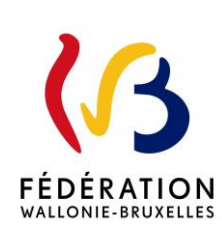

## MODERNISATION DES EQUIPEMENTS PEDAGOGIQUES DE POINTE DE L'ENSEIGNEMENT QUALIFIANT - CIRCULAIRE D'APPEL A PROJETS 2021-2022

#### Cette circulaire abroge et remplace la(les) circulaire(s) :  $7946$

La « Fédération Wallonie-Bruxelles » est l'appellation désignant usuellement la « Communauté française » visée à l'article 2 de la Constitution.

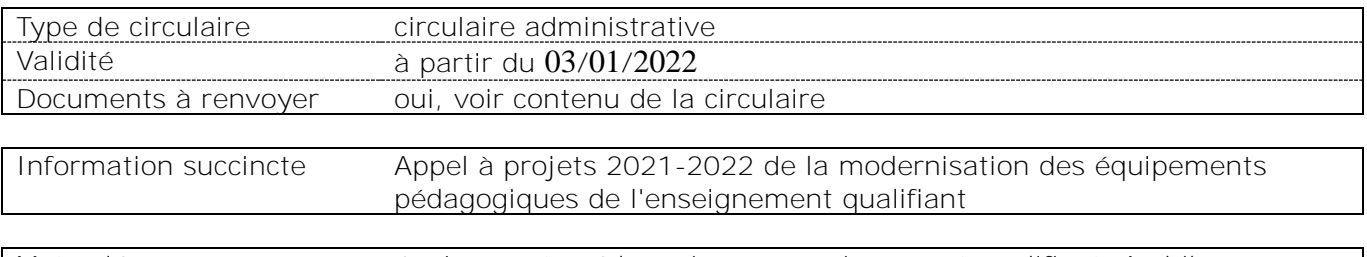

Mots-clés équipements pédagogiques, enseignement qualifiant, Archibus

#### **Etablissements et pouvoirs organisateurs concernés**

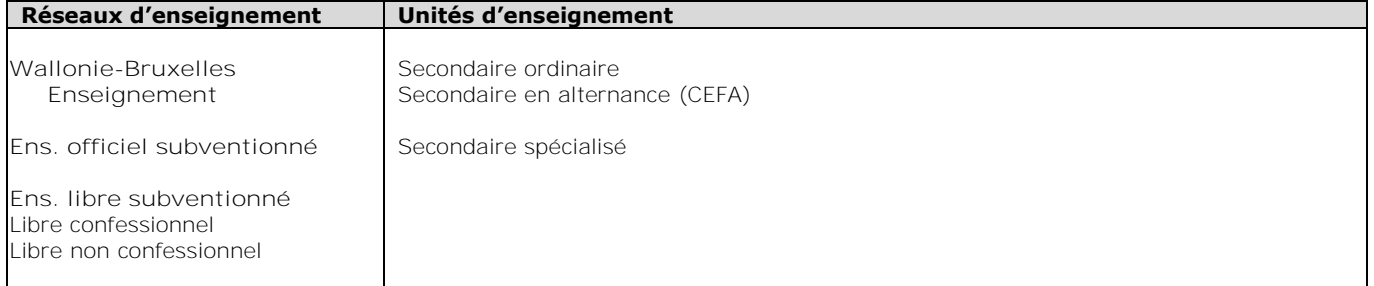

## **Groupes de destinataires également informés**

A tous les membres des groupes suivants :

Les services de l'inspection (pour leurs unités respectives)

Le Service général du Pilotage des Ecoles et des CPMS

Les pouvoirs organisateurs (pour leurs unités et réseaux respectifs)

Les organes de représentation et de coordination de PO (pour leurs unités et réseaux respectifs)

Les cabinets ministériels en charge de l'enseignement (pour leurs unités respectives)

#### Aux membres des groupes suivants, pour autant qu'ils soient inscrits au système de distribution :

Les Vérificateurs

Les Préfets et Directeurs coordonnateurs de zone

Les organisations syndicales

Les organisations représentatives des associations de parents

#### **Signataire(s)**

Madame la Ministre Caroline DESIR

#### **Personne(s) de contact concernant la mise en application de la circulaire**

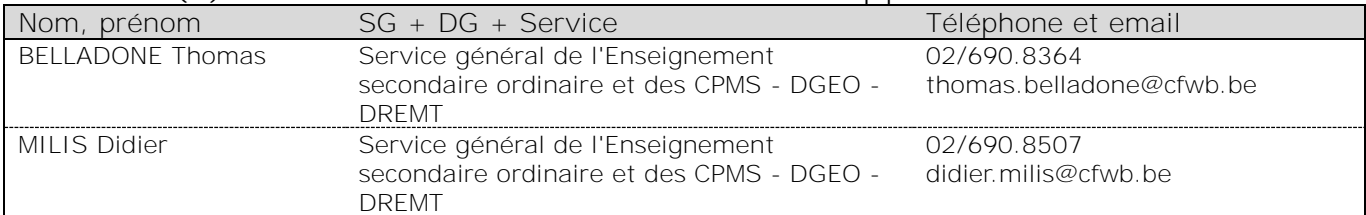

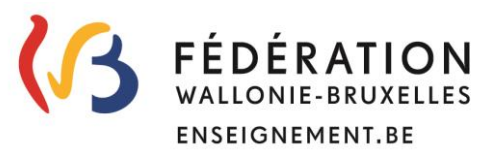

## **Équipements pédagogiques** *de pointe* **de l'enseignement qualifiant ( E P***P***E Q )**

## **Un projet financé par la Fédération Wallonie-Bruxelles**

Madame, Monsieur,

Je vous prie de trouver, ci-après, tous les renseignements relatifs à l'appel à projets 2021-2022 de la modernisation des équipements pédagogiques de pointe de l'enseignement qualifiant.

Cet appel à projets est destiné exclusivement à la modernisation, au remplacement ou à la mise en conformité de l'équipement pédagogique des établissements d'enseignement qualifiant**<sup>1</sup>** .

Comme les années précédentes, l'accent devra être mis sur des investissements de qualité, à la pointe de l'actualité technologique et susceptibles d'apporter à vos élèves le savoir-faire et les compétences indispensables à leur insertion socioprofessionnelle.

Les établissements désireux d'introduire un projet veilleront au préalable à s'informer auprès de **l'ASBL Centre Zénobe Gramme**, qui fournit gratuitement du matériel aux écoles secondaires, de la disponibilité de l'équipement recherché dans son stock<sup>2</sup>.

Une séance d'information, ouverte à tous les écoles d'enseignement qualifiant et portant sur l'utilisation de la plateforme ARCHIBUS sur laquelle sont introduites les demandes en matériel, sera organisée le **vendredi 25 février 2022 à 10h00** en webinaire. La procédure d'inscription pour y assister est détaillée à la fin de la présente circulaire.

Les services de l'Administration sont à votre disposition pour vous assister et vous conseiller à chaque étape de l'encodage et de la transmission des projets.

Un consultant représentant votre réseau d'enseignement peut également vous guider dans le choix de vos investissements.

Je vous prie de croire, Madame, Monsieur, en mes sentiments les meilleurs.

La Ministre de l'Education

Caroline DESIR

 $\overline{a}$ 

<sup>&</sup>lt;sup>1</sup> Sont exclus de la sélection : les consommables, les travaux d'aménagement de locaux, le matériel pédagogique non spécifique comme les bancs, chaises, tableaux, manuels scolaires.

<sup>2</sup> Adresse Internet de l'ASBL : *<http://www.zenobegramme.be/>*

### **Qu'est-ce que le Fonds d'équipement ?**

L'accord de coopération du 4 juillet 2000 *relatif à la mise à disposition d'équipements pédagogiques en faveur des élèves et des enseignants de l'enseignement secondaire technique et professionnel* conclu entre le Gouvernement wallon et le Gouvernement de la Communauté française crée un Fonds d'équipement pédagogique au bénéfice des écoles d'enseignement secondaire organisant des sections d'enseignement technique et professionnel en Région wallonne. Le dispositif est élargi aux établissements de la Région de Bruxelles-Capitale en 2002.

Le Fonds d'équipement a pour objectif de permettre aux écoles qui en font la demande d'acquérir des équipements afin de moderniser, remplacer ou mettre en conformité leur matériel pédagogique indispensable pour la mise en œuvre des profils de certification ou de formation, et ce, via l'octroi de subsides.

#### **Qui sont les bénéficiaires potentiels ?**

Les publics-cibles éligibles auprès du Fonds d'équipement sont les établissements d'enseignement secondaire qualifiant et les Centres de Technologies Avancées (CTA).

Par « établissements d'enseignement secondaire qualifiant », il faut entendre les écoles organisant :

- la 4<sup>e</sup> année organisée dans le régime de la CPU et les 3<sup>e</sup> et 4<sup>e</sup> degrés de la section de qualification de l'enseignement secondaire ordinaire de plein exercice et en alternance,
- la 4<sup>e</sup> année et le 3<sup>e</sup> degré de la section de qualification de l'enseignement secondaire spécialisé de forme 4 de plein exercice et en alternance,
- **EXECT** la 3<sup>e</sup> phase de l'enseignement spécialisé de forme 3 de plein exercice et en alternance.

#### **Bases réglementaires**

Trois textes réglementent le fonctionnement des appels à projets annuels du Fonds d'équipement pédagogique de pointe de l'enseignement qualifiant (EPPEQ) :

- le décret du 11 avril 2014 garantissant l'équipement pédagogique de l'enseignement qualifiant et fixant l'organisation des centres de technologies avancées,
- l'accord de coopération conclu le 20 mars 2014 entre la Région wallonne et la Communauté française relatif à l'équipement mis à disposition dans le cadre de la revalorisation de l'enseignement qualifiant et à la collaboration entre les Centres de technologies avancées et les centres de compétence,
- l'accord de coopération conclu le 22 juin 2016 entre la Région de Bruxelles-Capitale, la Communauté française et la Commission communautaire française relatif à l'équipement mis à disposition dans le cadre de la revalorisation de l'enseignement qualifiant et à la collaboration entre les Centres de technologies avancées et les Centres de référence.

#### **Déroulement de l'appel à projets annuel**

En application de l'article 4 du décret du 11 avril 2014, la procédure annuelle de sélection des équipements pédagogiques mise en place suit le déroulement suivant :

- 1. Appel à projets auprès des écoles d'enseignement secondaire qualifiant et des CTA via la publication d'une circulaire,
- 2. Réception et traitement administratif des candidatures par la Direction générale de l'Enseignement obligatoire,
- 3. Soumission des demandes d'équipements à l'avis des Conseils zonaux de programmation de l'enseignement officiel et des Conseils zonaux de programmation de l'enseignement libre de la zone concernée sur base du cadastre des équipements disponibles,
- 4. Soumission des demandes d'équipements à l'avis des Bassins Enseignement qualifiant-Formation-Emploi et des Fonds sectoriels sur base du cadastre des équipements disponibles,
- 5. Proposition de sélection par la Commission de suivi opérationnel « mixte » sur base des critères d'éligibilité et de priorités définis à l'article 4, § 1<sup>er</sup>, point 6 du décret du 11 avril 2014,
- 6. Avis motivés des Comités de pilotage instaurés en application des articles 8 des accords de coopération du 20 mars 2014 et du 22 juin 2016,
- 7. Décision du Gouvernement de la Communauté française sur base des propositions de la Commission de suivi opérationnel « mixte » et des avis motivés remis par les Comités de pilotage.

#### **Critères de priorité pour l'attribution des subsides**

En application de l'article 4 du décret du 11 avril 2014, une priorité est accordée lors de la sélection des projets :

- aux projets ayant reçu un avis favorable du Conseil de zone de l'enseignement non-confessionnel et du Conseil de zone de l'enseignement confessionnel de la zone concernée ;
- aux projets ayant reçu un avis favorable du fonds sectoriel concerné et du bassin enseignement qualifiant-formation-emploi concerné ;
- aux écoles organisant des sections d'enseignement spécialisés de formes 3 et 4 et aux implantations bénéficiaires de l'encadrement différencié de classe 1, 2 ou 3 conformément au décret du 30 avril 2009 organisant un encadrement différencié au sein des établissements scolaires de la Fédération Wallonie-Bruxelles afin d'assurer à chaque élève des chances égales d'émancipation sociale dans un environnement pédagogique de qualité ;
- aux projets qui concernent des options de base groupées concernées par la mise en œuvre de la Certification par unités (CPU) **pendant les deux premières années de cette mise en œuvre** ;
- aux écoles dont le projet a été approuvé par le Gouvernement selon la procédure prévue dans le décret du 30 avril 2009 relatif à la création d'instances sous-régionales de pilotage inter-réseaux de l'enseignement qualifiant et à l'octroi d'incitants visant un redéploiement plus efficient de l'offre d'enseignement qualifiant dans une perspective de développement territorial ;
- aux CTA labellisés.

 $\overline{a}$ 

#### **Moyens budgétaires disponibles pour l'appel à projets 2021-2022**

La Fédération Wallonie-Bruxelles allouera cette année un budget minimum de **5 millions d'euros** à la modernisation des équipements des écoles et des CTA. En vertu du décret du 11 avril 2014, ce montant est réparti entre la Région wallonne et la Région de Bruxelles-Capitale au prorata des chiffres de population scolaire inscrite dans la section qualifiante telle que visée à l'article 2 du décret du 11 avril 2014.

#### **A quoi s'engagent les porteurs de projets ?**

Le Gouvernement intervient financièrement dans l'achat de ces équipements :

■ à concurrence de 80%, les 20% restants étant à la charge de l'école bénéficiaire<sup>3</sup>.

<sup>3</sup> C'est donc le Pouvoir organisateur et non l'établissement qui peut prendre la décision d'introduire un projet puisque celle-ci implique l'engagement d'investir 20 % de la somme totale.

 à concurrence de **90%** lorsqu'il s'agit d'équipements destinés à un établissement qui participe au plan de redéploiement d'une Instance de pilotage inter-réseaux de l'enseignement qualifiant (IPIEQ) **par la création** d'une option de base groupée.

Les écoles bénéficiaires s'engagent à mettre à disposition de leurs élèves (ou des élèves de tout autre établissement d'enseignement secondaire ordinaire de plein exercice ou en alternance, spécialisé, de promotion sociale ou d'enseignement supérieur selon une convention établie avec le demandeur) l'équipement obtenu, dans un délai de douze mois suivant la notification de la décision d'octroi.

Elles prendront toutes les mesures préalables utiles (aménagements de locaux, sécurité et hygiène, accessibilité, assurances, ...) pour que les équipements soient opérationnels dans le délai imparti.

Elles tiendront à disposition de l'administration, pendant une durée de cinq ans, le compte détaillé des dépenses et les pièces originales justificatives.

Il est également demandé aux bénéficiaires de conserver toutes les pièces justificatives nécessaires durant une période de minimum **dix ans** après la clôture financière de leur projet.

Ils répondront avec diligence aux demandes de renseignements et aux questionnaires d'indicateurs de résultat adressés par l'administration.

Enfin, ils transmettront le dossier justificatif prouvant l'acquisition des équipements accordés et le respect des procédures de passation des marchés publics dans les délais fixés par l'administration.

Pour cet appel 2021-2022, les porteurs de projets veilleront à introduire que des demandes qui pourront être **finalisées** (rédaction des cahiers de charges, passation des marchés, réception des équipements, facturation et transmission du dossier justificatif à l'administration) dans une période comprise **entre début janvier 2023** (notification de la décision d'octroi et versement de l'avance) **et fin octobre 2023** (date limite d'introduction du dossier justificatif). **Tout dépassement de délai** qui n'aura pas été couvert par une autorisation exceptionnelle de l'administration **entrainera l'annulation du projet et le retrait de la subvention**.

#### **Où, quand et comment faut-il introduire les projets ?**

 $\overline{a}$ 

Les projets seront introduits uniquement via la plateforme ARCHIBUS en commun avec le Cadastre des équipements, à l'adresse [: https://www.enseignement.cfwb.be/archibus/login.axvw](https://www.enseignement.cfwb.be/archibus/login.axvw)

Pour rappel, vous devez vous connecter à l'application en encodant un nom d'utilisateur (n° FASE de l'établissement précédé de EC00) et un mot de passe personnel<sup>4</sup>.

Les consignes d'encodage sont rappelées dans le guide de l'utilisateur annexé à la circulaire et disponible au téléchargement à l'adress[e http://www.adm.cfwb.be](http://www.adm.cfwb.be/) via le portail d'accès aux circulaires émises par la Fédération Wallonie-Bruxelles.

Une foire aux questions (F.A.Q.) apportant des réponses aux questions les plus fréquemment posées sur l'utilisation d'Archibus, les marchés publics et la constitution d'un dossier justificatif a également été réalisée. Celle-ci peut être consultée à partir du lien suivant : [https://monecolemonmetier.cfwb.be/professionnels/fonds-dequipement/la-faq-du-fonds-dequipement/.](https://monecolemonmetier.cfwb.be/professionnels/fonds-dequipement/la-faq-du-fonds-dequipement/)

**Vous devez impérativement continuer à transmettre, par mail uniquement, à l'adresse [thomas.belladone@cfwb.be,](mailto:thomas.belladone@cfwb.be) la version imprimée de vos projets** (voir point 3.3° du guide de l'utilisateur). Sur ce document, doit être apposée **la signature du représentant du Pouvoir organisateur** (du Chef d'établissement pour les écoles de Wallonie-Bruxelles Enseignement), comme preuve du dépôt de votre

<sup>&</sup>lt;sup>4</sup> Mot de passe oublié ? Envoyez un mail à *didier.milis@cfwb.be* ou [à thomas.belladone@cfwb.be e](mailto:thomas.belladone@cfwb.be)n indiquant les coordonnées de l'établissement et son numéro **Fase**.

demande de participation à l'appel à projets 2021-2022 et de l'accord du Pouvoir organisateur. **Tout projet dont la version signée ne nous sera pas transmise dans les délais sera considéré comme irrecevable.**

La date limite pour l'introduction informatique des projets sur Archibus est fixée au vendredi **25 mars 2022**. La version signée de vos projets peut encore être envoyée par mail à l'adresse thomas.belladone@cfwb.be jusqu'au vendredi **1 er avril 2022** inclus.

Pour tout renseignement complémentaire :

- Didier MILIS 02/690.85.07 [didier.milis@cfwb.be](mailto:didier.milis@cfwb.be)
- Thomas BELLADONE 02/690.83.64 [thomas.belladone@cfwb.be](mailto:thomas.belladone@cfwb.be)

#### **Séance d'information portant sur l'utilisation d'Archibus**

Une présentation de la plateforme sera également dispensée le vendredi **25 février 2022 de 10h00 à 12h00** en webinaire, c'est-à-dire sous la forme d'une réunion virtuelle. Afin d'assurer l'organisation de cette séance, je vous invite à transmettre, par e-mail uniquement, **avant le vendredi 18 février 2022**, à [thomas.belladone@cfwb.be,](mailto:thomas.belladone@cfwb.be) les informations suivantes :

- 1. Prénom + NOM + adresse e-mail de la (des) personne(s) participante(s)
- 2. Dénomination + localité de l'établissement + numéro Fase

Les participants recevront par e-mail en retour un formulaire d'inscription à compléter qui leur donnera accès à la présentation le jour venu.

#### **Consultance et aide aux projets**

Pour introduire vos projets, vous pouvez faire appel au consultant de votre réseau ou de votre PO :

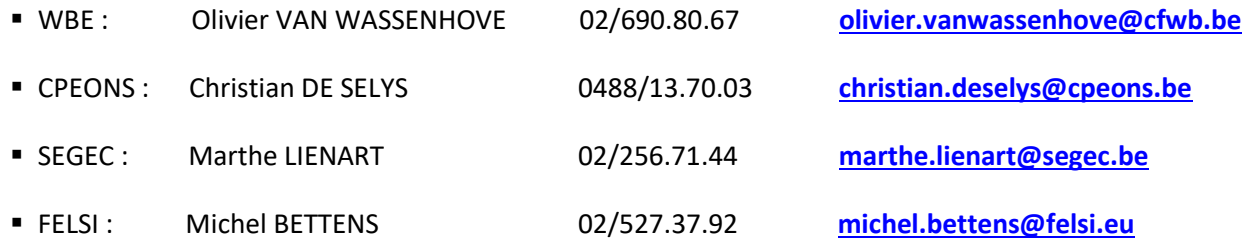

# *ANNEXE A LA CIRCULAIRE*

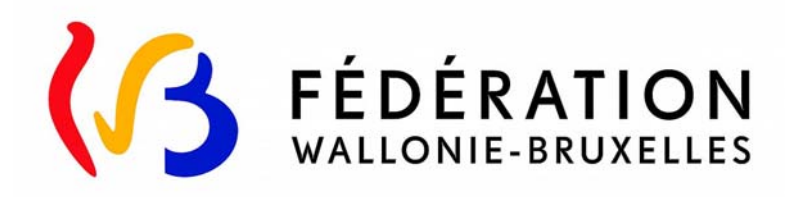

## **DIRECTION GENERALE DE L'ENSEIGNEMENT OBLIGATOIRE (DGEO)**

## **Modernisation des équipements pédagogiques de pointe de l'enseignement qualifiant**

**Appel à projets 2020‐2021**

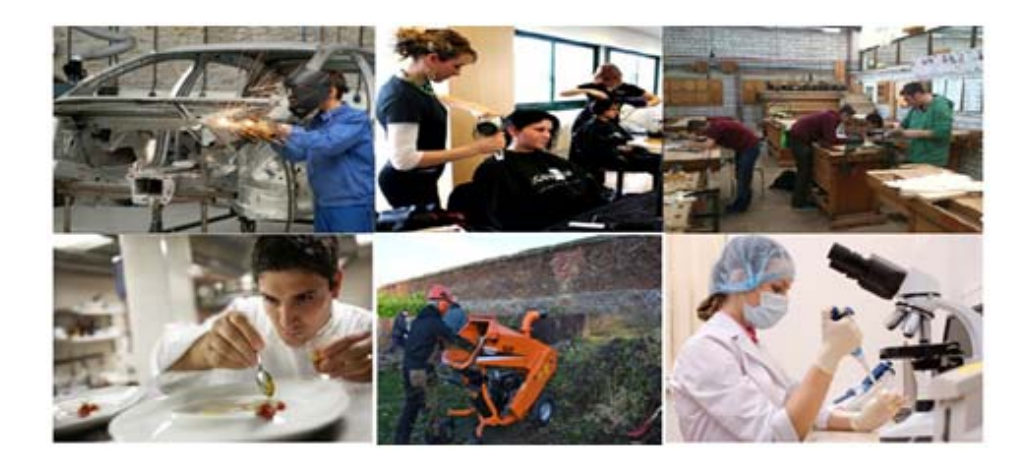

**GUIDE DE L'UTILISATEUR**

**ARCHIBUS**

#### **1. Connexion**

Adresse du site Internet : https://www.enseignement.cfwb.be/archibus/login.axvw

Vous arrivez sur la page d'accueil

Vous pouvez modifier la langue de la page d'accueil en cliquant sur le drapeau du pays affiché par défaut et en sélectionnant ensuite le langage souhaité.

Le **nom d'utilisateur** est le numéro « Fase » de votre établissement scolaire sous la forme :

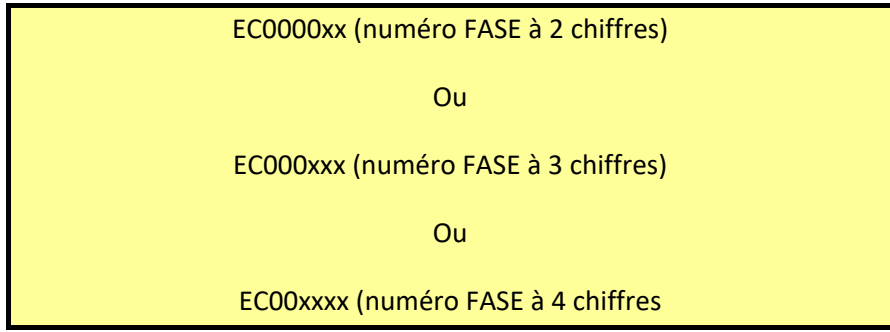

Note : si vous entrez dans le programme par le n° Fase de l'**établissement**, dans la suite du programme, c'est par **implantation** que vous introduirez l'essentiel de vos informations (contacts et équipements).

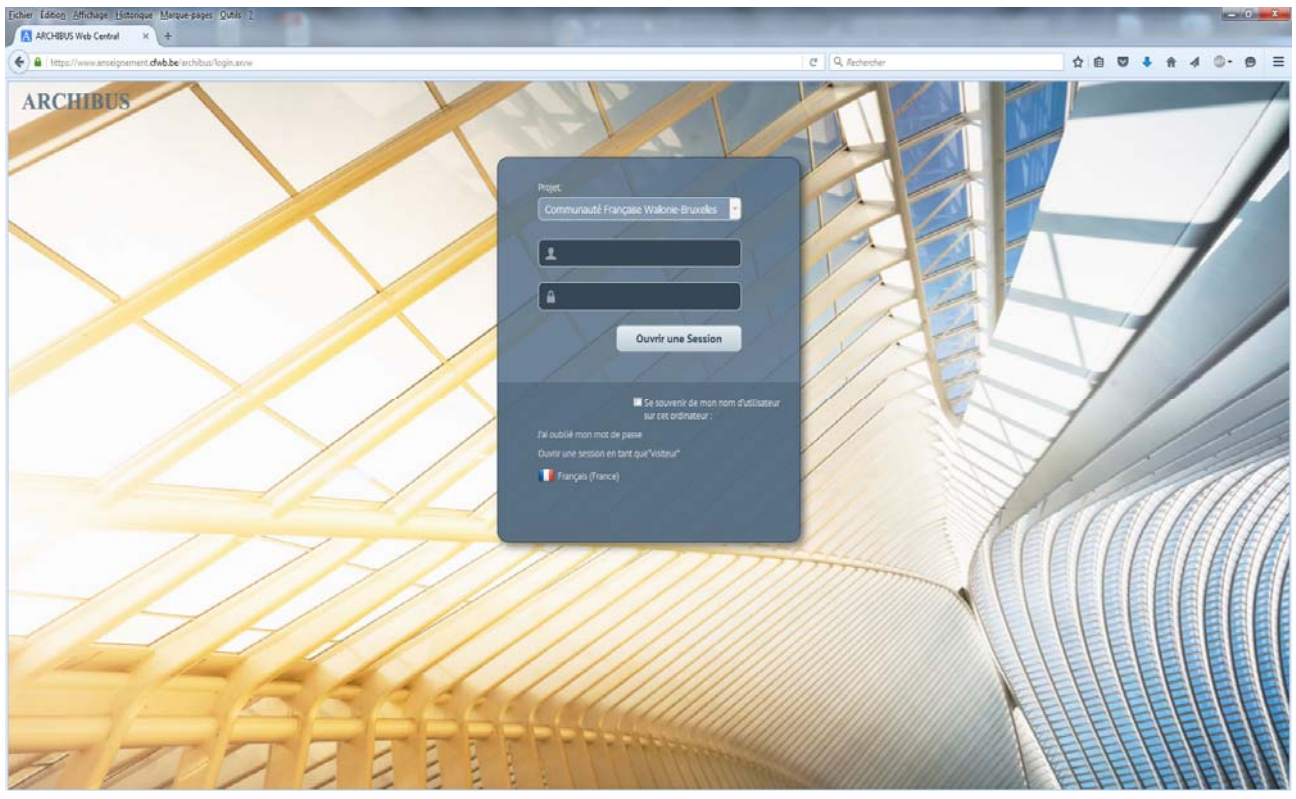

#### **Page d'accueil d'Archibus :**

#### **2. Gestion de projet**

C'est via la « **Gestion de projet** » que vous allez pouvoir introduire les projets relatifs au **fonds d'équipement** pour le compte de votre établissement scolaire.

L'onglet de « **Gestion des Inventaires d'Equipement** » vous permettra quant à lui d'accéder au cadastre des équipements pédagogique de votre établissement (voir les pages 17‐18 du présent guide).

Un message d'accueil vous rappellera également la date limite fixée par la circulaire annuelle d'appel à projets pour l'introduction des projets.

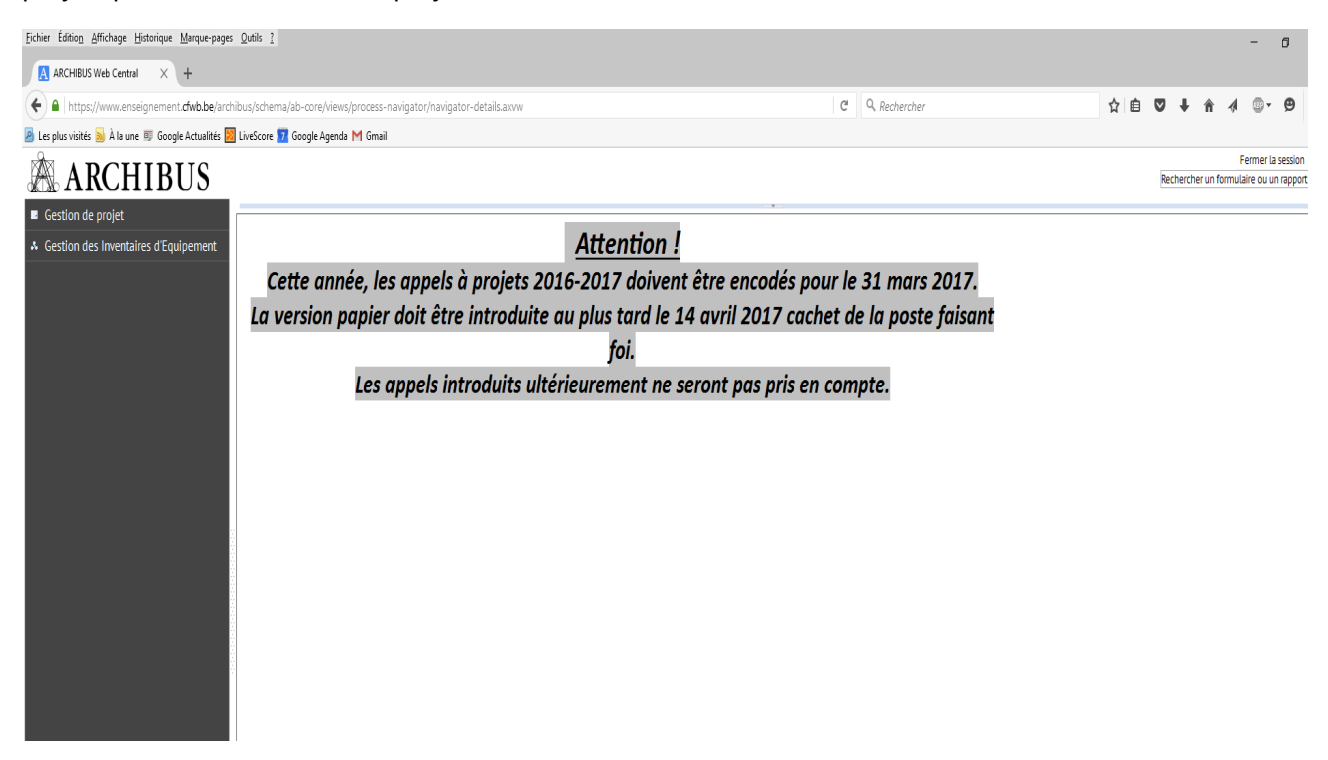

Cliquez sur l'onglet « **Gestion de projet** » pour dérouler le menu.

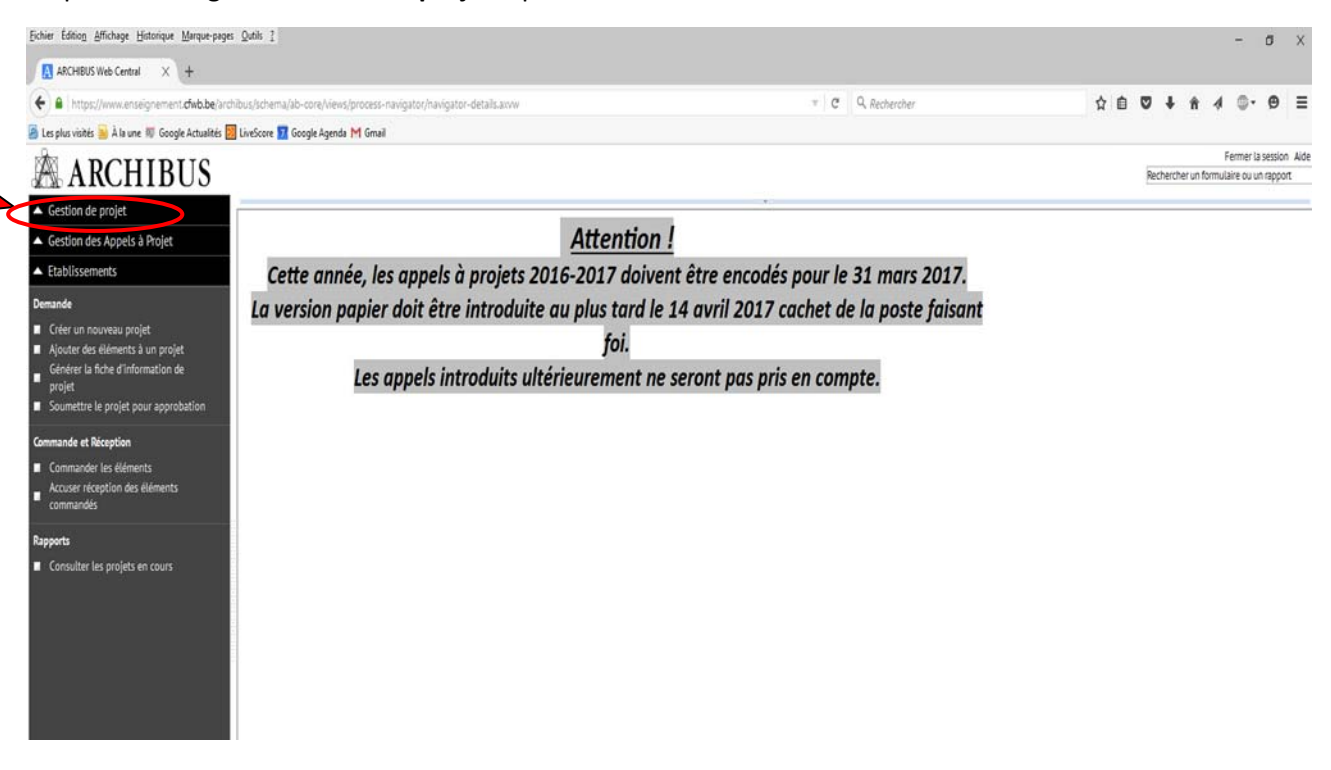

#### **3. Demande**

L'introduction d'un projet se fait **en 4 étapes successives** :

1° La création d'un nouveau projet via **« créer un nouveau projet** » ;

 2° L'ajout des éléments (ou équipements) constitutifs du projet via « **ajouter des éléments à un projet** » ;

 3° L'impression de la fiche‐projet à faire signer par la Direction de l'établissement et le pouvoir organisateur via « **Générer la fiche d'information de projet** » ;

 4° L'introduction informatique du projet auprès de l'Administration via « **Soumettre le projet pour approbation** ».

#### **3.1 Créer un nouveau projet**

Pour créer un nouveau projet, cliquez sur « **créer un nouveau projet »** 

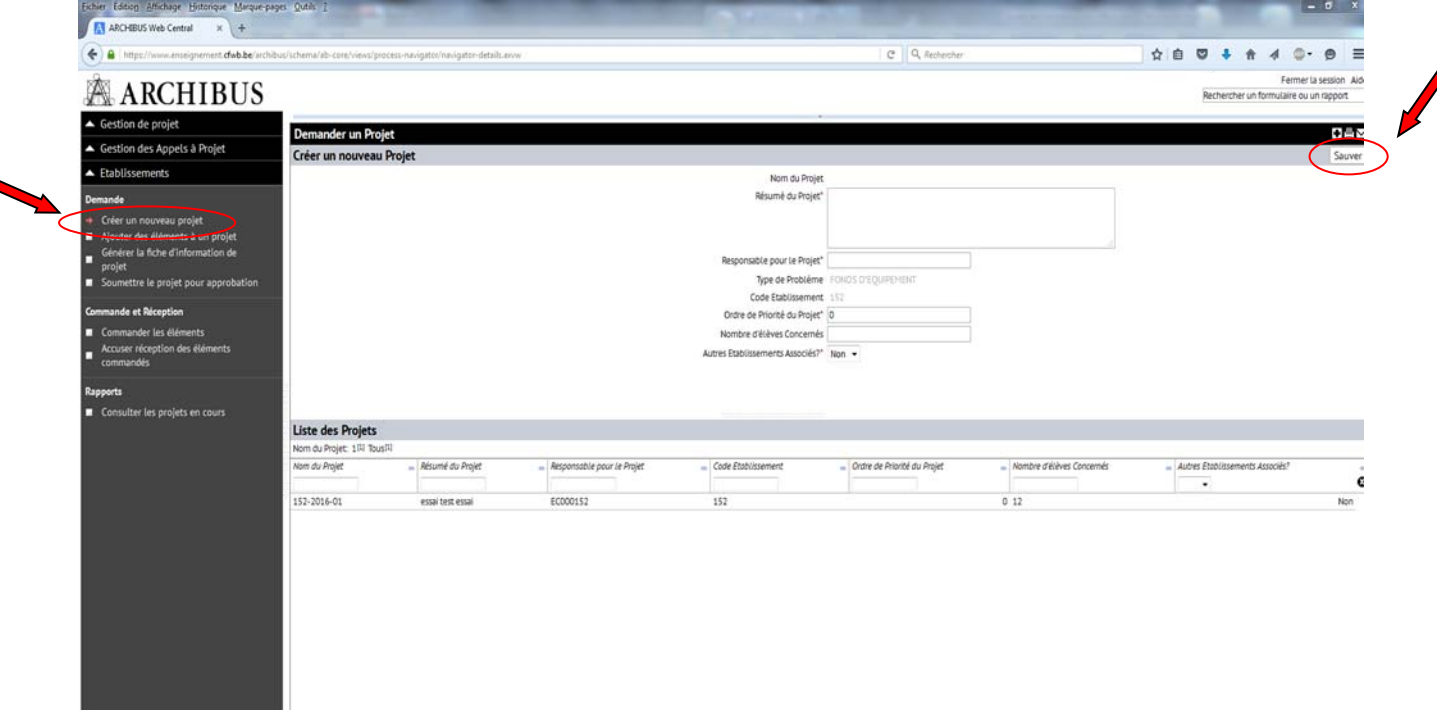

Les champs qui apparaissent sont les suivants :

 **Nom du Projet :** Il est généré automatiquement par le logiciel lors de la sauvegarde et ne nécessite dès lors pas d'être encodé manuellement.

Le nom du projet est composé du numéro Fase de l'établissement et de l'année en cours.

- **Résumé du projet :** expliquez en quelques mots les objectifs pédagogiques du projet (texte libre).
- **Responsable pour le projet :** choisissez parmi les contacts introduits en cliquant sur les points de suspension (

Pour ajouter un nouveau contact, vous devez vous rendre dans l'onglet de **Gestion des Inventaires d'Equipement** », puis dans la « **Gestion des contacts** ». Les informations demandées sont les suivantes :

o *Prénom du contact de référence pour le projet* 

- o *Nom du contact de référence pour le projet*
- o *Code établissement : cliquez sur les points de suspension du champ (…) et sélectionnez le code adéquat.*
- o *Code implantation : cliquez sur les points de suspension du champ (…) et sélectionnez le code adéquat*
- o *Numéro de téléphone du contact*
- **Ordre de priorité du Projet :** 0 = très prioritaire ; 1 = prioritaire ; 2 = moyennement prioritaire ; 3 = peu prioritaire
- **Nombre d'élèves concernés :** par le projet en général. Un même projet peut concerner plusieurs options et sections au sein de l'établissement.
- **Autres établissements Associés ?** : OUI NON

**Une fois l'ensemble des champs complétés, cliquez sur « sauver ». Attention, si un champ est incorrectement encodé, un message d'erreur vous le signalera, empêchant la sauvegarde de s'accomplir.** 

#### **Création d'un nouveau contact :**

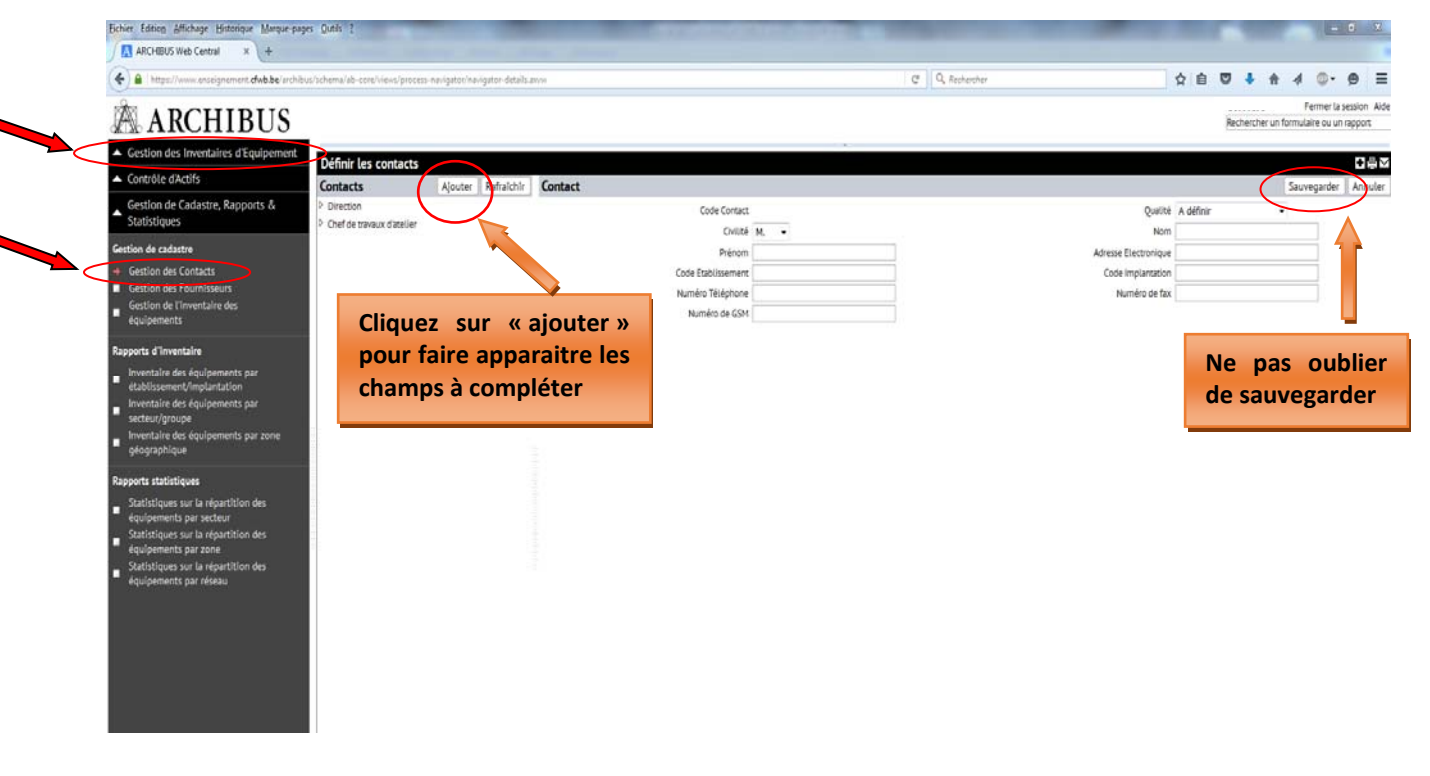

#### **Message d'erreur en cas d'irrégularité dans l'encodage réalisé :**

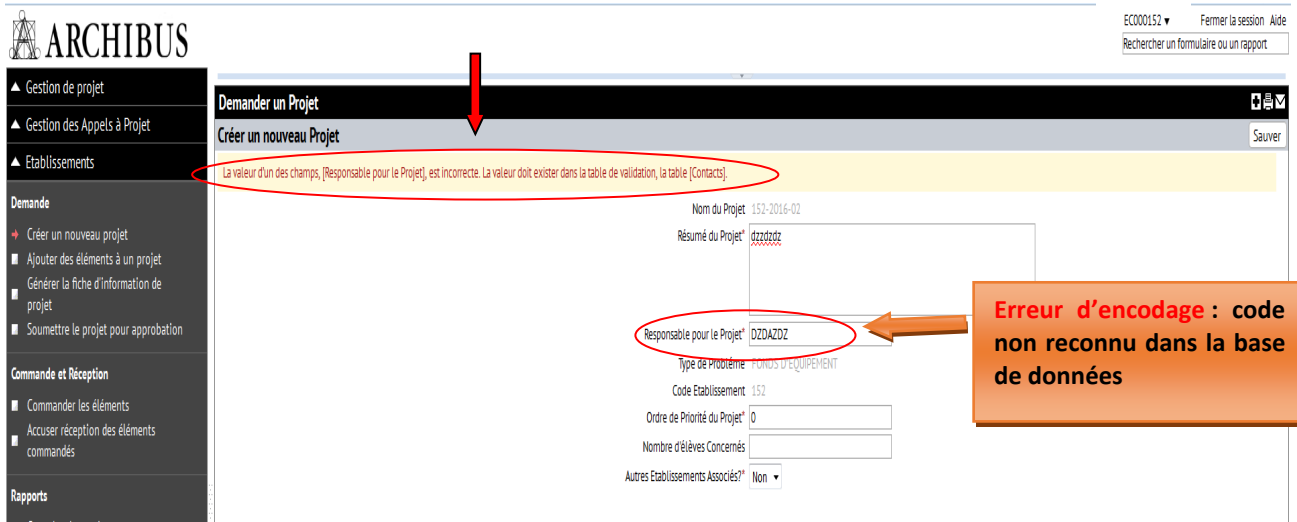

#### **3.2 Ajouter des éléments à un projet**

Pour ajouter des équipements à votre projet, cliquez sur « **Ajouter des éléments à un projet** ».

La première colonne (**1**) liste tous les projets en cours de création. La fenêtre (**2a**) résume les informations se rapportant au projet sur lequel vous aurez cliqué au préalable (à partir de la colonne 1). La fenêtre (**2b**) affiche les éléments (équipements) encodés (dans la capture d'écran reprise ci-dessous, aucun élément n'apparait car aucun équipement n'a encore été encodé).

Pour pouvoir ajouter des éléments dans un projet, vous devez sélectionner ce projet en cliquant sur le nom du projet en question (colonne 1).

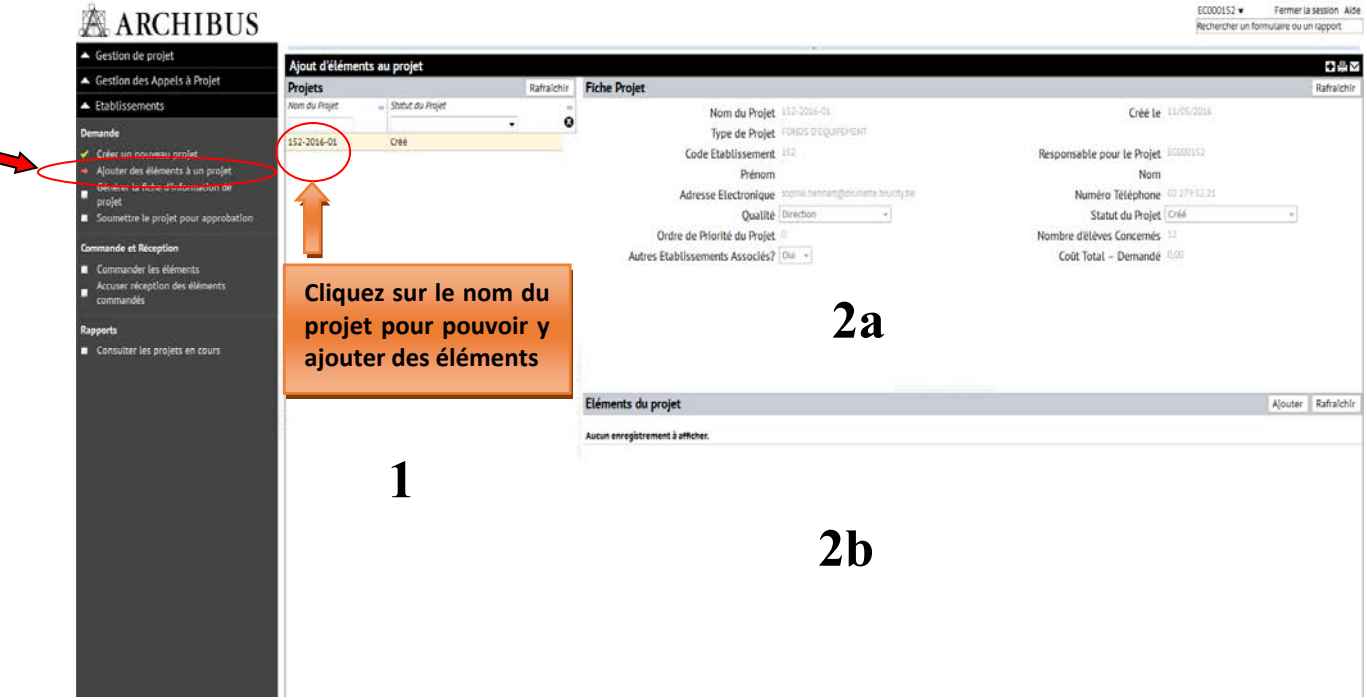

Après avoir sélectionné un projet, cliquez sur l'onglet « **Ajouter** » dans la barre *Elément du projet*. Une nouvelle fenêtre s'ouvre.

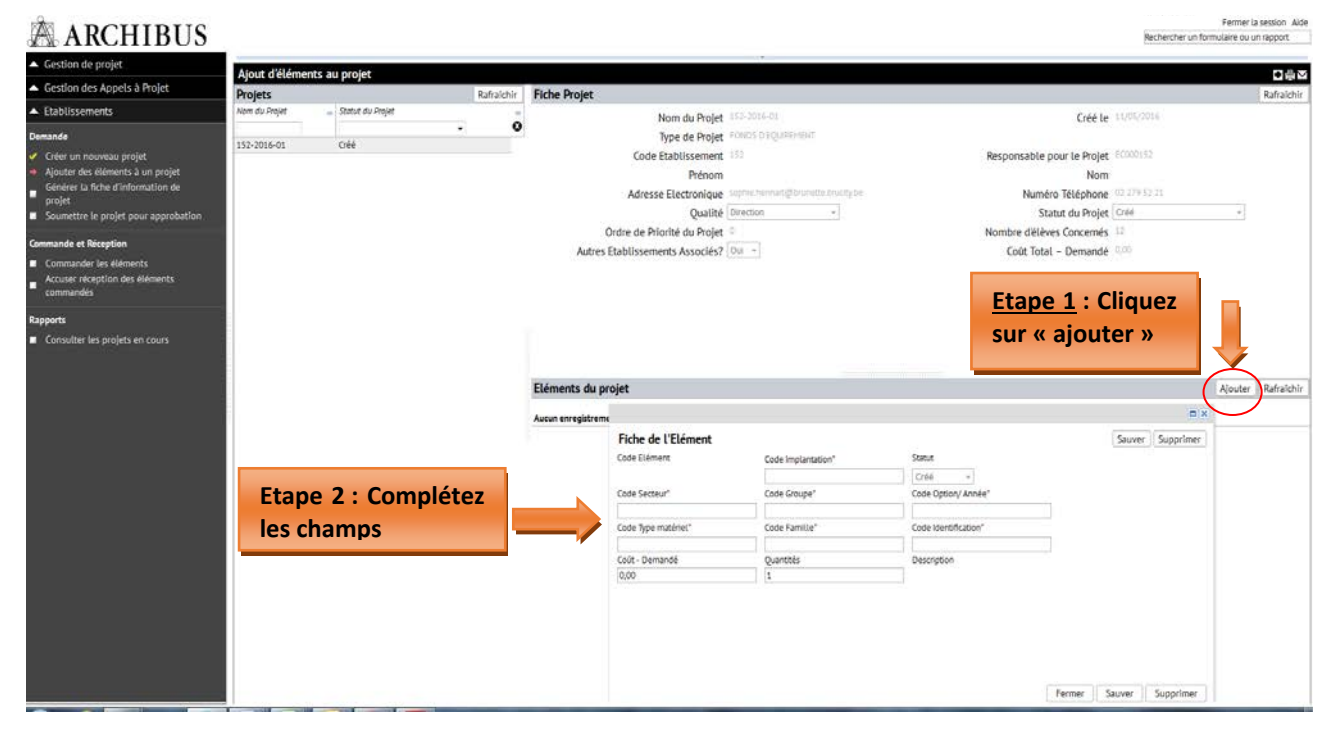

Les champs qui apparaissent sont les suivants :

- **Code implantation** : cliquez sur les points de suspension du champ (…) et choisissez parmi les implantations référencées dans la base de données.
- **Code secteur** : cliquez sur les points de suspension du champ (…) et sélectionnez le bon code dans la liste proposée.
- **Code groupe** : cliquez sur les points de suspension du champ (…) et sélectionnez le bon code dans la liste proposée. Les codes affichés sont filtrés en fonction du code secteur sélectionné dans le champ précédent.
- **Code option/année** : cliquez sur les points de suspension du champ (…) et sélectionnez le bon code dans la liste proposée. Les codes affichés sont filtrés en fonction des codes secteur et groupe sélectionnés dans les champs précédents.

Pour retrouver facilement les codes secteurs, groupes et options liés à votre demande, vous pouvez opérer une recherche en tapant l'intitulé de votre option dans le filtre prévu à cet effet. Pour ce faire, cliquez sur<br>
Code Option/Année\*

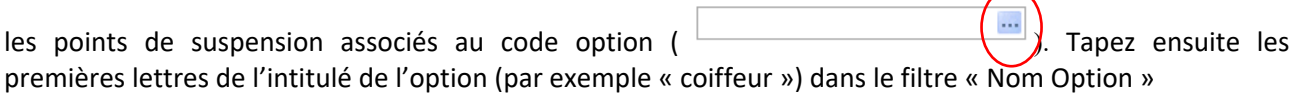

Exemple :

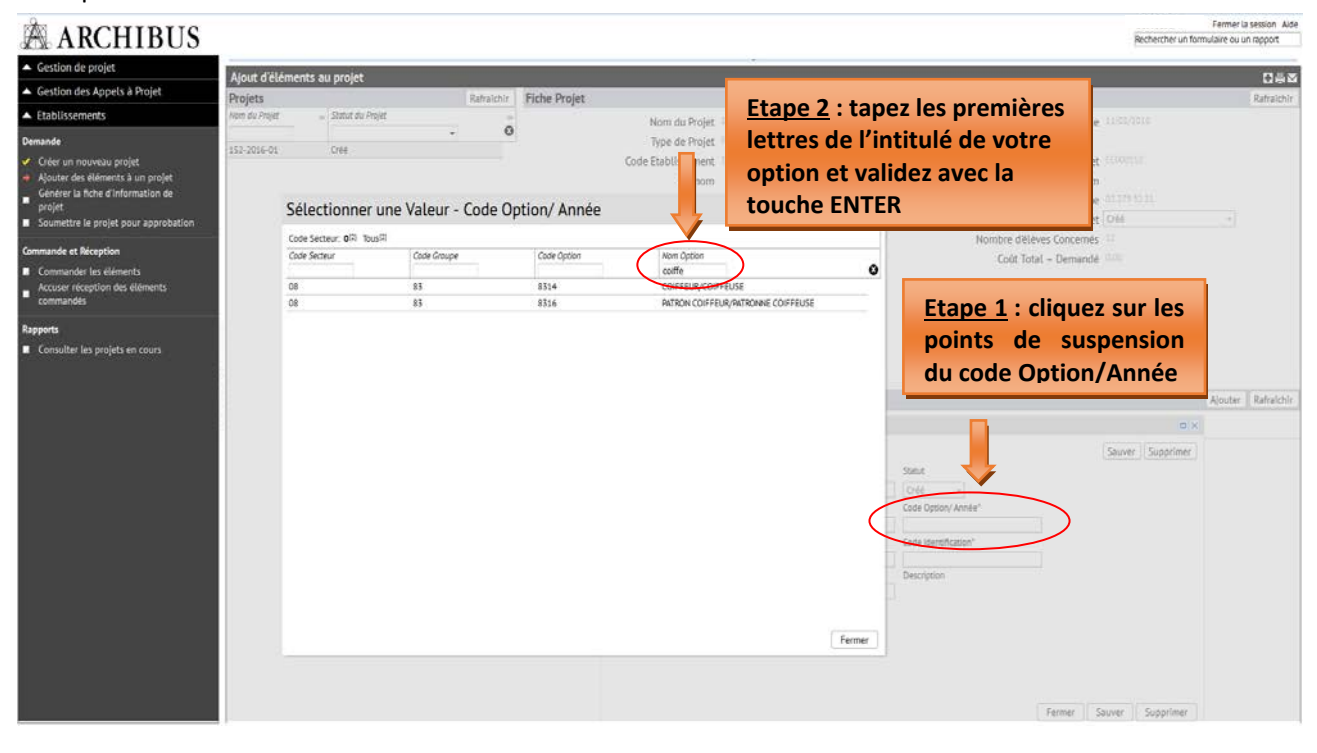

Cliquez ensuite sur le nom de l'option ainsi filtrée pour introduire automatiquement l'ensemble des codes dans les champs associés.

L'encodage se poursuit avec les champs suivants :

- **Code type matériel :** cliquez sur les points de suspension du champ (…) et sélectionnez le bon code dans la liste proposée.
- **Code famille** : cliquez sur les points de suspension du champ (…) et sélectionnez le bon code dans la liste proposée. Les codes affichés sont filtrés en fonction du code « Type matériel » sélectionné dans le champ précédent.
- **Code identification** : cliquez sur les points de suspension du champ (…) et sélectionnez le bon code dans la liste proposée. Les codes affichés sont filtrés en fonction des codes « type matériel » et « Identification » sélectionnés dans les champs précédents.

Vous pouvez retrouver facilement les codes « Type matériel, famille et identification » liés à votre demande en opérant une recherche selon les mêmes modalités que pour les codes secteur, groupe et option.

Exemple :

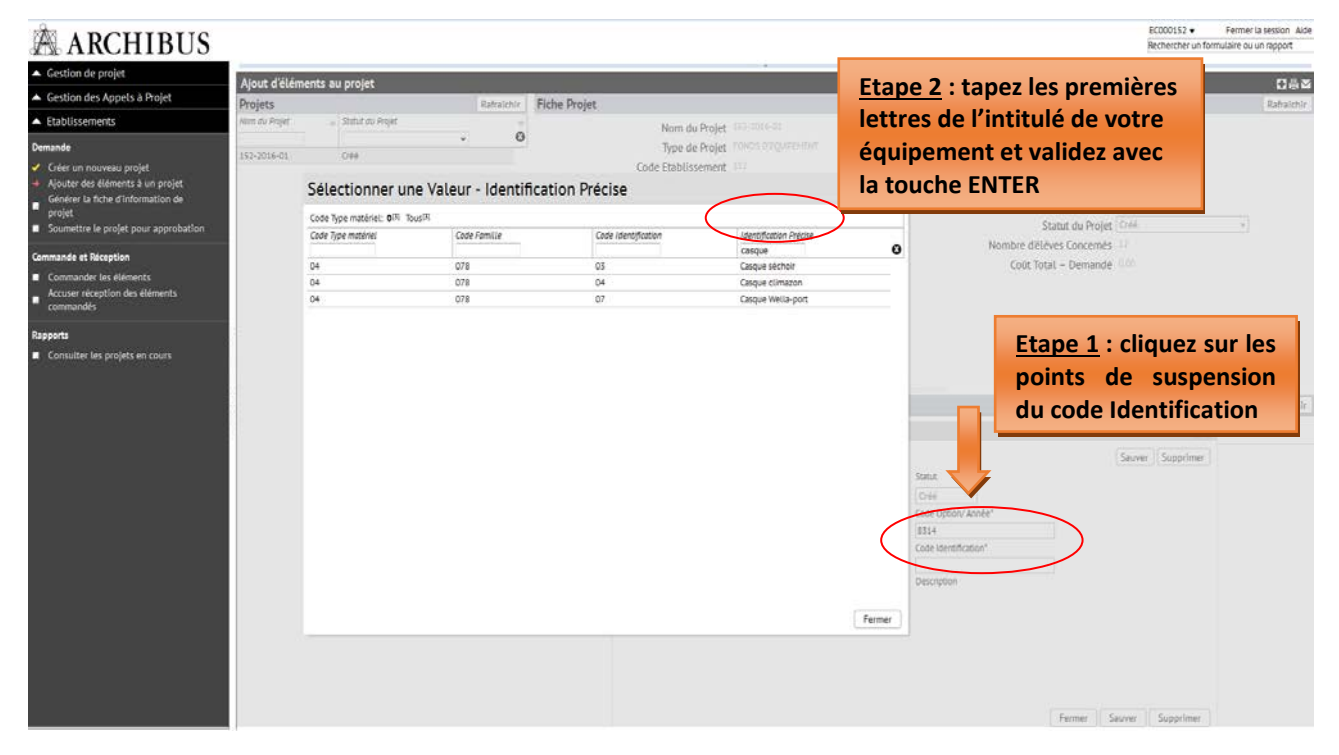

Cliquez sur le nom de votre option pour introduire automatiquement les codes dans les champs associés. Si vous ne trouvez pas les codes adéquats, merci de nous contacter par mail (thomas.belladone@cfwb.be ou didier.milis@cfwb.be) afin que nous puissions les créer.

L'encodage se poursuit avec les champs suivants :

- **Coût demandé :** montant estimé de l'équipement exprimé **HTVA** (hors‐TVA). Le coût demandé porte sur l'ensemble des quantités demandées et non sur la quantité prise à l'unité (Exemple : vous demandez 10 PC  $\rightarrow$  indiquer le coût HTVA des 10 PC).
- **Quantités :** libre, mais minimum 1.
- **Description :** elle est générée automatiquement à partir des codes Type matériel, famille et identification.

**Chaque projet peut compter plusieurs éléments/équipements.** Pour ajouter un nouvel équipement au projet, répétez la même procédure (cliquez sur l'onglet « **Ajouter** » dans la barre *Elément du projet* et complétez à nouveau les différents champs.

#### **Ne pas oublier de SAUVEGARDER**

**ATTENTION**, tant que la fiche‐projet n'a pas été générée via l'onglet « **Générer la fiche d'information de projet** », il est possible d'y apporter des changements ou des compléments d'information. Pour modifier une information concernant un élément de votre projet, cliquez sur le nom de l'élément (repris dans la fenêtre 2b) et modifiez ensuite les champs qui le nécessitent.

#### **Editer un élément ajouté :**

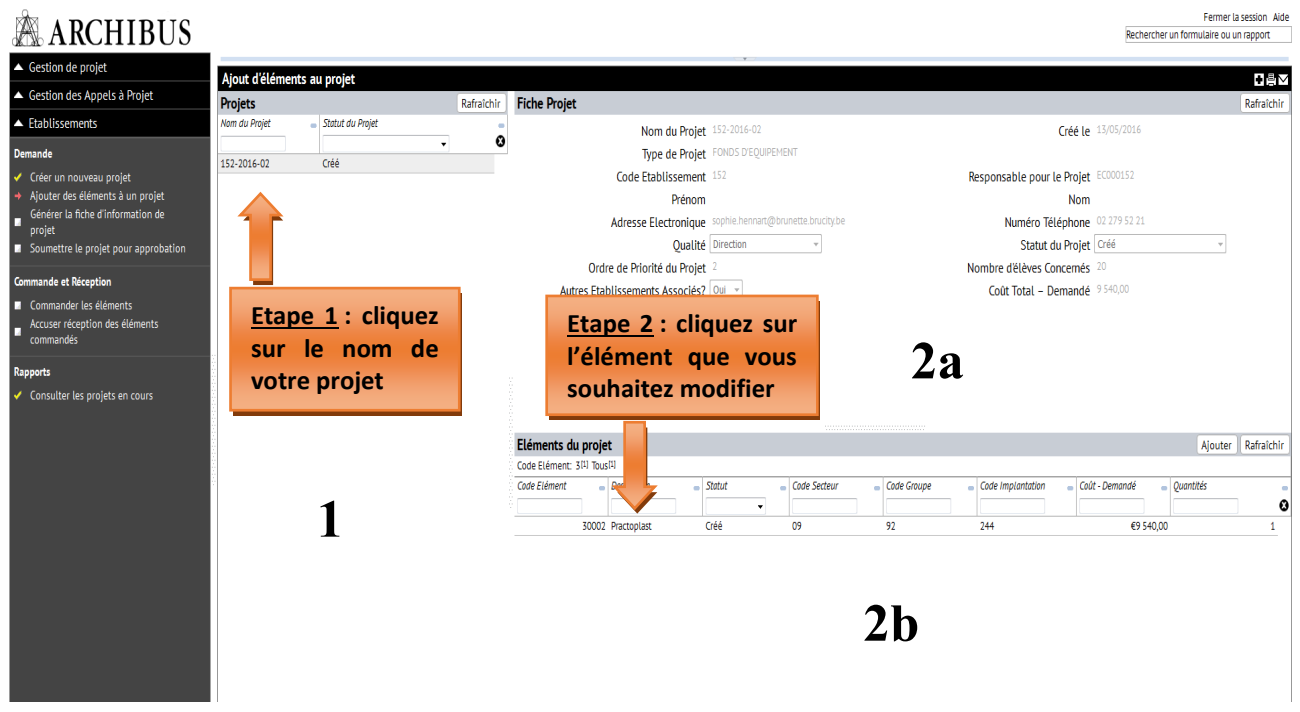

#### **3.3 Générer la fiche d'information de projet**

Il s'agit de l'étape de validation définitive de votre projet.

**ATTENTION**, dès l'instant où vous générez votre fiche‐projet (sous format pdf) en cliquant sur l'onglet « **générer la fiche‐projet** », il n'est plus accessible depuis votre poste de travail et il acquiert le statut « verrouillé – en attente d'envoi ».

Pour générer la fiche d'information de votre projet, cliquez sur « **Générer la fiche d'information de projet** » dans le menu principal. Cliquez ensuite sur le nom de votre projet dans la première colonne (**1**), et ensuite cliquez sur « Générer la fiche‐projet » (fenêtre **2a**). Une confirmation vous sera alors demandée : cliquez sur « OUI ».

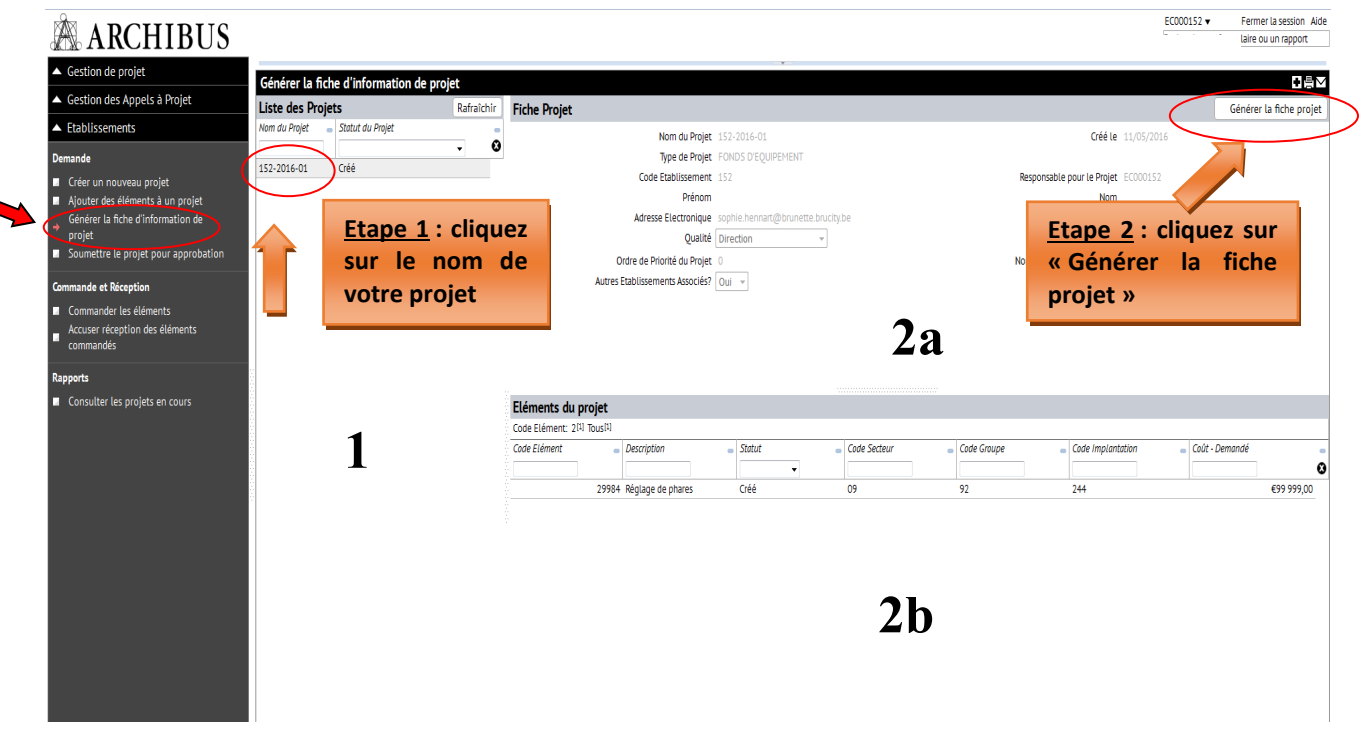

#### **Confirmation :**

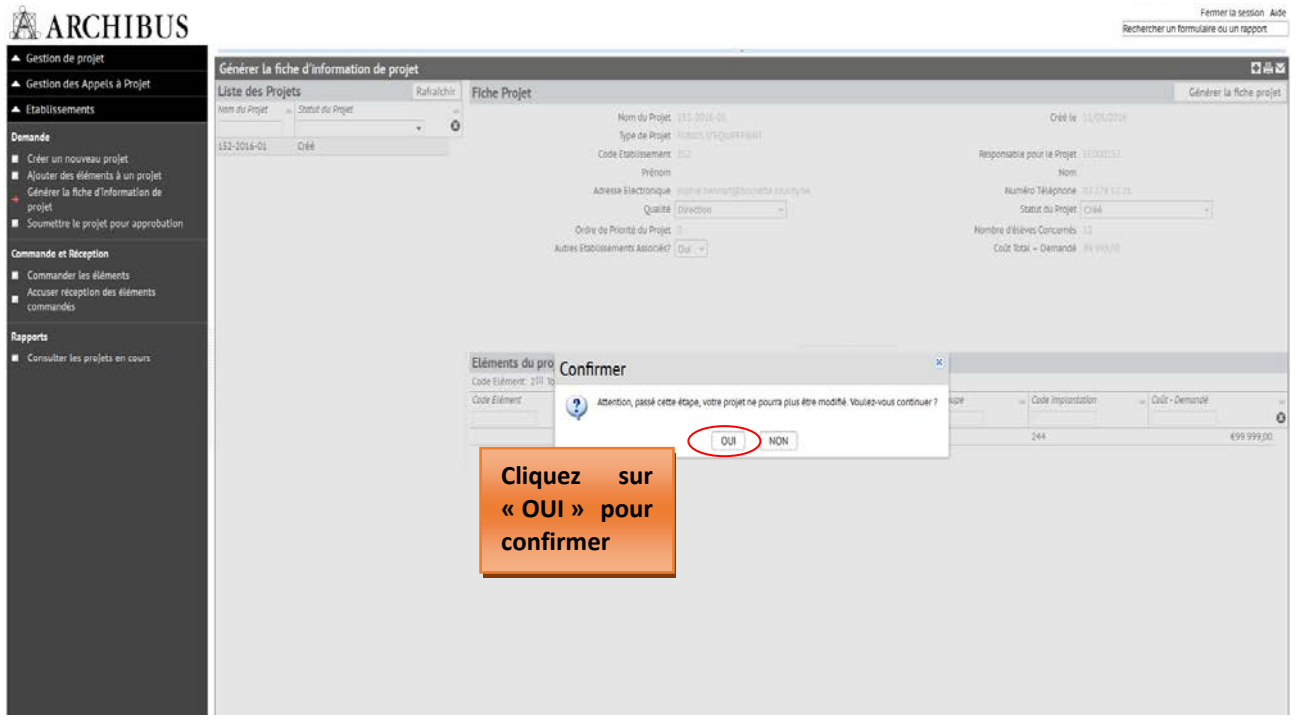

#### **SAUVEGARDEZ SUR VOTRE ORDINATEUR LA FICHE‐PROJET PDF GENEREE**

**Vous devez également imprimer cette fiche‐projet et la faire signer par le Pouvoir organisateur ainsi que le Chef d'établissement.** 

#### **Impression et téléchargement de la fiche‐projet sur votre ordinateur :**

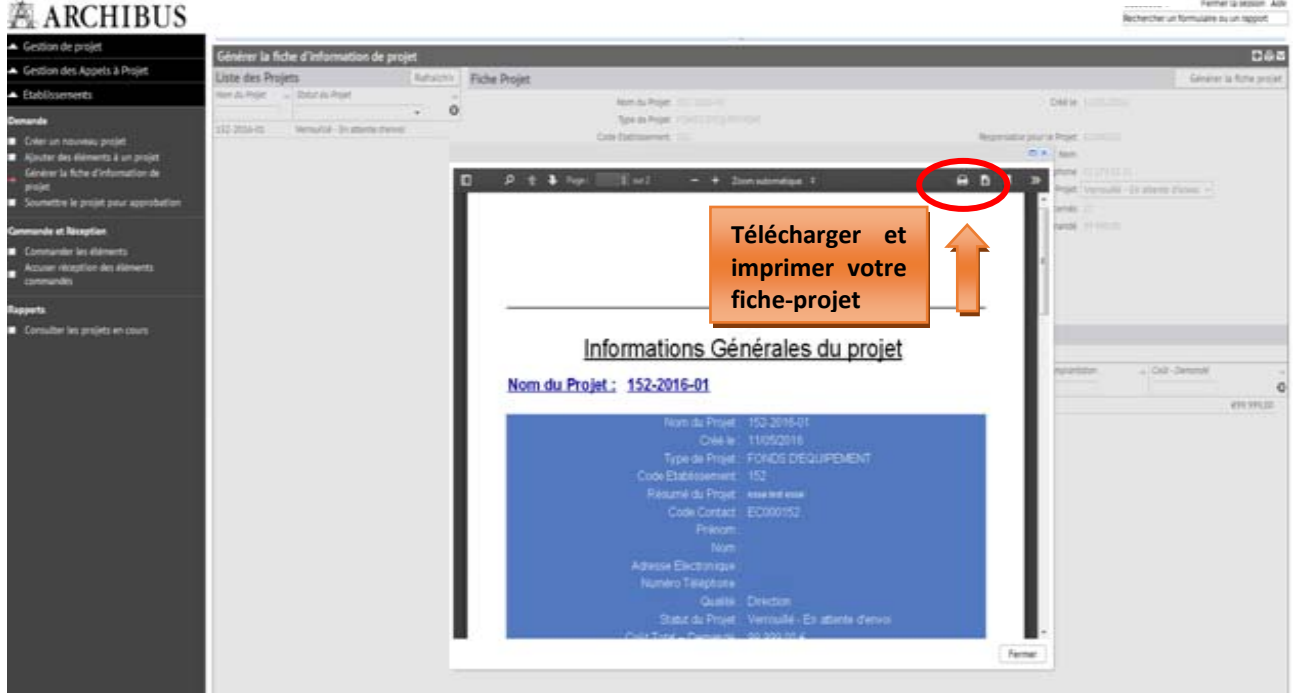

#### **Information générale du projet**

(à faire signer par le Chef d'établissement et le pouvoir organisateur) :

## Informations Générales du projet

### Nom du Projet: 152-2016-01

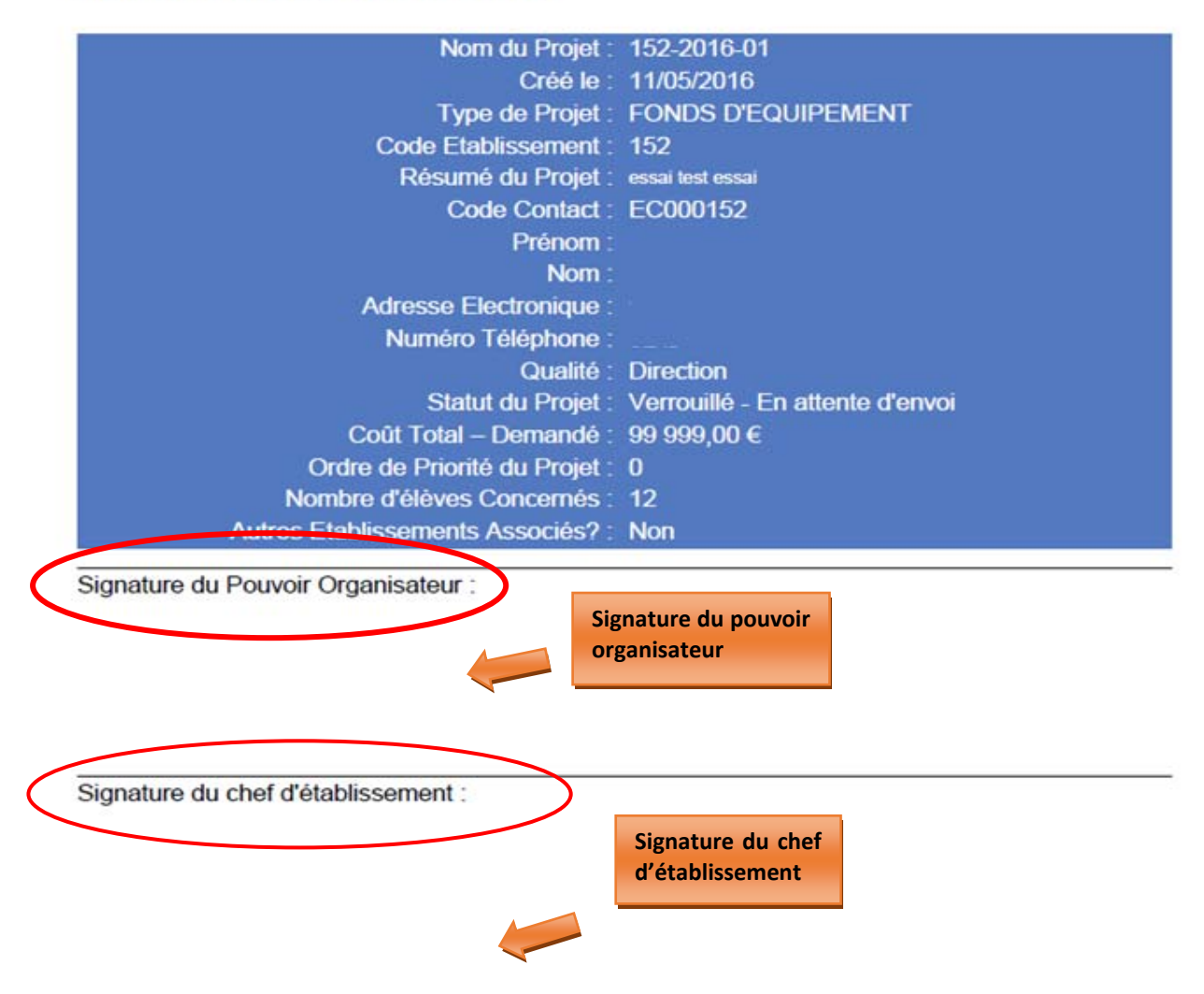

Une fois signée par le Pouvoir organisateur et le Chef d'établissement, la fiche‐projet « papier » doit être envoyée à l'Administration à l'adresse suivante :

> **Direction générale de l'Enseignement obligatoire « Equipements pédagogiques de pointe de l'enseignement qualifiant » Bureau 1F128 Rue A. Lavallée, 1 1080 – Bruxelles**

**Informations détaillées du projet :** 

## Informations Détaillées des éléments

Nom du Projet : 152-2016-01

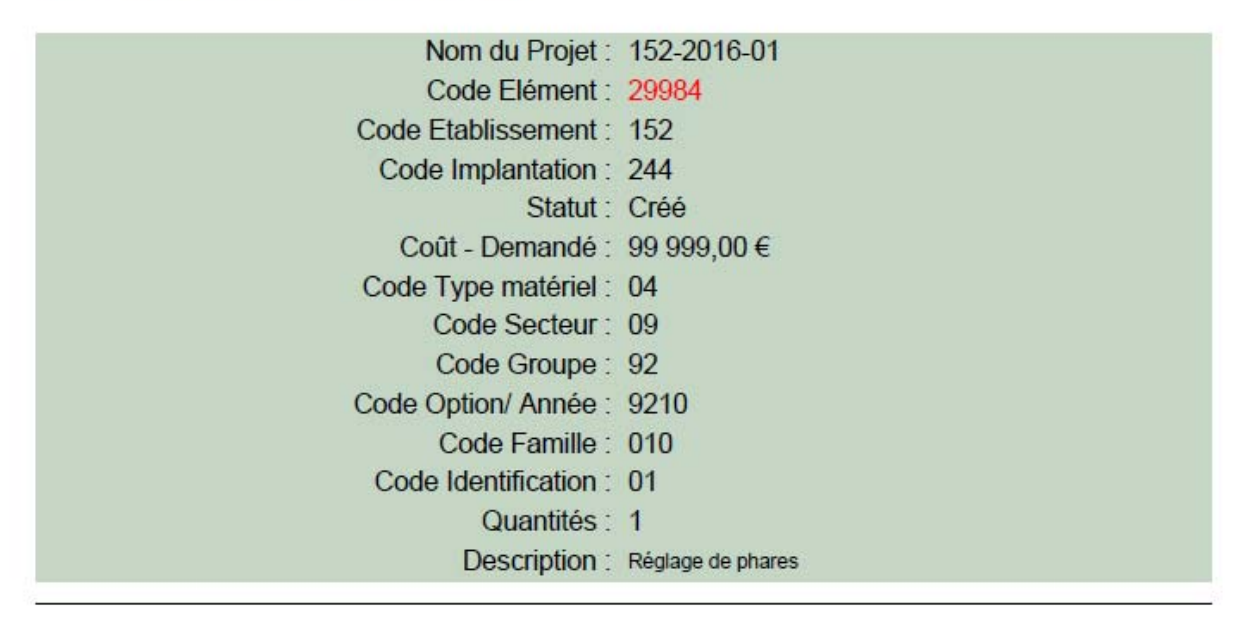

Cette fiche d'information détaillée du projet ne doit pas être signée par le Pouvoir organisateur et/ou le Chef d'établissement. Celle‐ci doit néanmoins être jointe à la fiche d'information générale du projet lors de l'envoi « papier » à l'Administration.

### **3.4 Soumettre le projet pour approbation**

L'introduction informatique du projet auprès de la Direction générale de l'Enseignement obligatoire (cellule Fonds d'équipement) s'effectue via le menu « **Soumettre le projet pour approbation** ».

Pour pouvoir introduire votre demande, vous devez scanner votre fiche‐projet **dûment signé par le chef d'établissement** et joindre cette version scannée signée via l'onglet prévu à cet effet : «

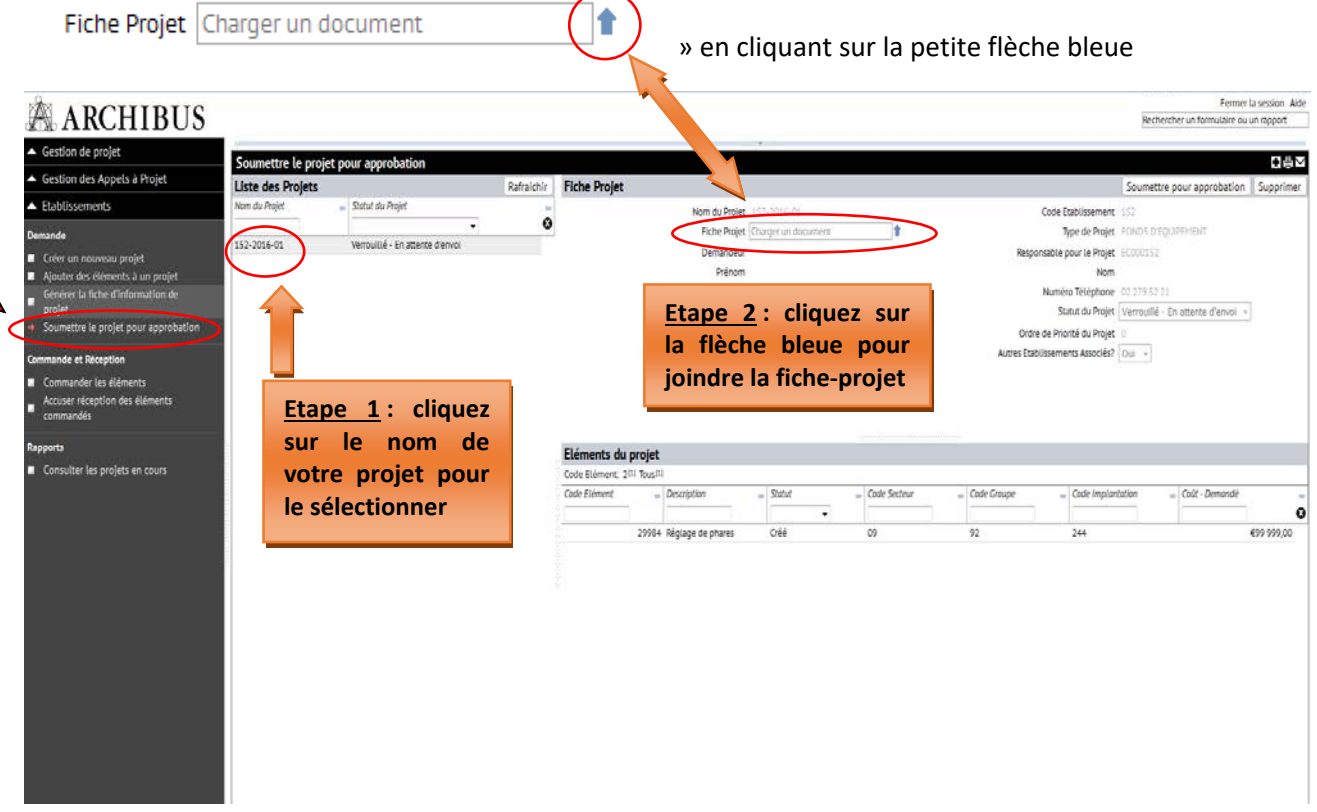

#### **Introduction de la fiche‐projet sur ARCHIBUS :**

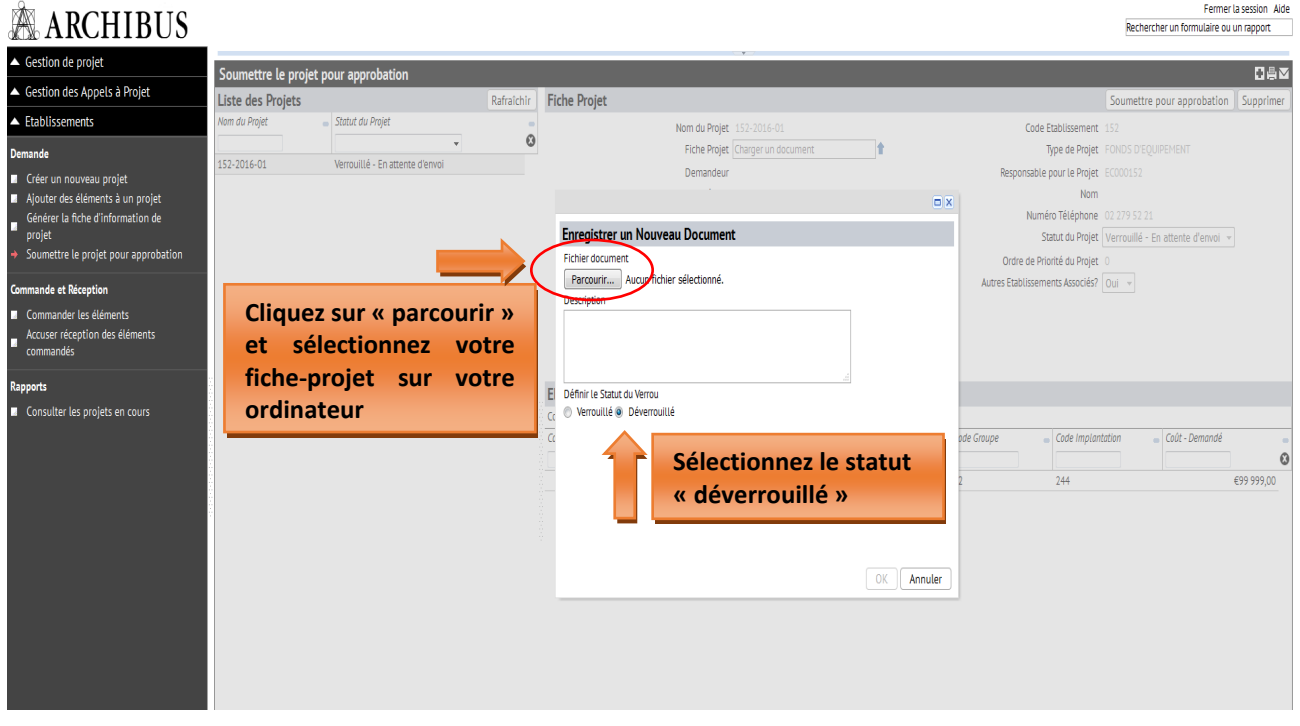

Votre fiche‐projet correctement jointe doit alors apparaître dans le champ « fiche Projet »

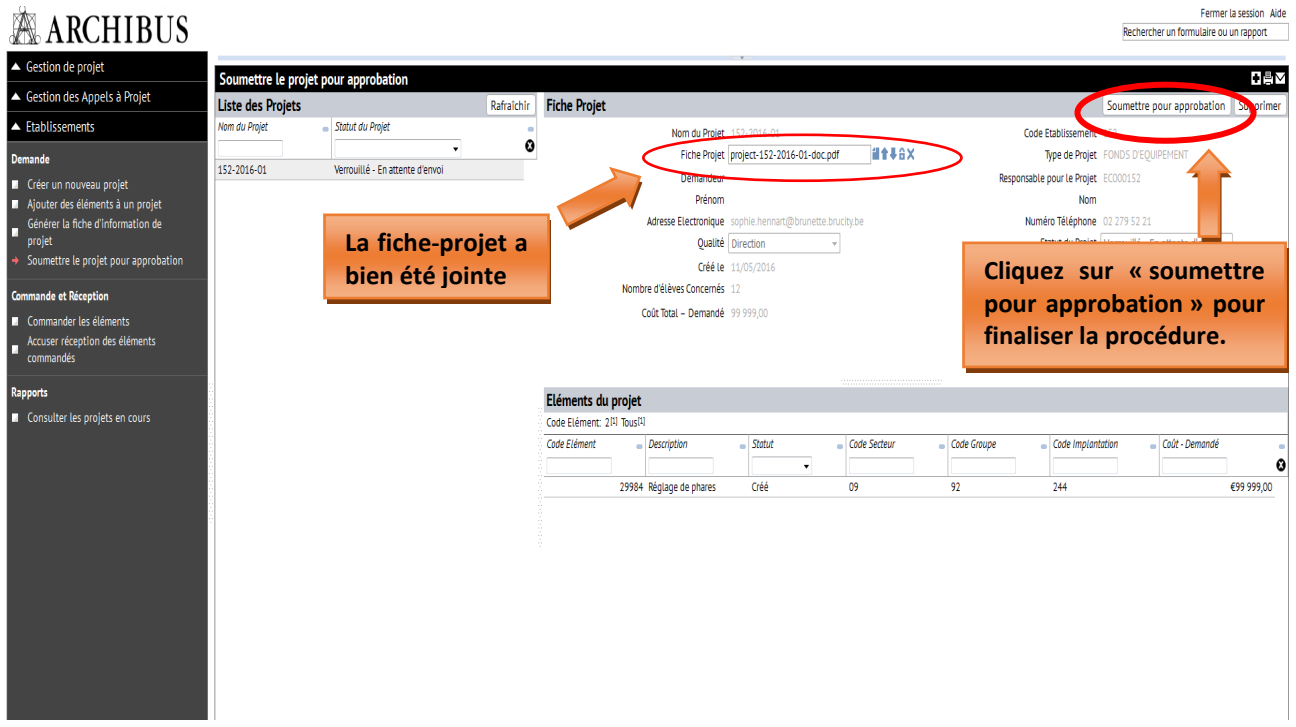

Cliquez sur « **soumettre pour approbation** » comme indiqué ci‐dessus pour finaliser l'introduction informatique de votre projet. Votre projet passera alors en statut « demandé ».

Répétez la même procédure pour chacun de vos projets.

**Ainsi s'achève la phase d'introduction d'un projet auprès du Fonds d'équipement.** 

Vous pouvez à tout moment consulter le statut de vos différents projets en cours via le menu « **Rapports – consulter les projets en cours »** :

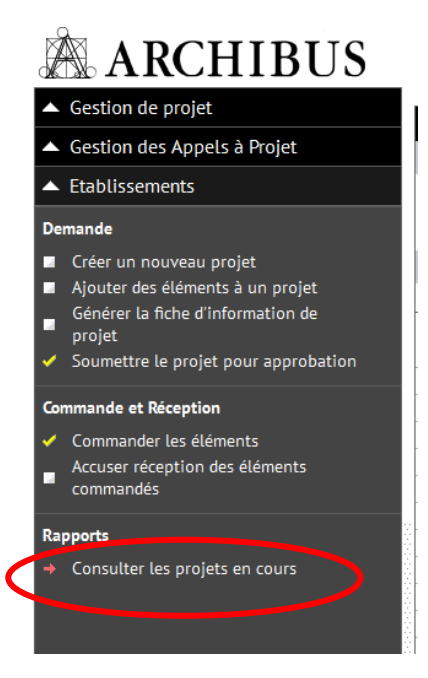

#### **4. Commande et réception**

Seuls les projets retenus par le Gouvernement de la Fédération Wallonie‐Bruxelles au terme de la procédure de sélection prévue par le décret du 11 avril 2014 *garantissant l'équipement pédagogique de l'enseignement qualifiant* apparaîtront dans ce menu, sous le statut « accordé ».

Une dépêche de notification d'octroi de la subvention est alors envoyée à l'attention de la Direction de l'établissement bénéficiaire. L'école dispose d'un délai d'environ 10 mois pour passer ses marchés publics et constituer un dossier justificatif reprenant l'ensemble des documents du marché (déclaration de créance, check‐list, facture, preuve de paiement, bon de commande, offres retenues et non retenues, décision motivée d'attribution, cahier spécial des charges, courriers de notification d'attribution et de non attribution,…).

Lorsque le matériel subsidié a été acquis par l'école, il convient de clôturer le projet concerné sur ARCHIBUS via les onglets « commander les éléments » et « accuser réception des éléments commandés ».

#### **4.1 Commander les éléments**

Chaque élément/équipement composant le projet doit faire l'objet de l'opération de « commande » via l'onglet « commander les éléments ». Pour ce faire, vous devez cliquer sur l'élément repris dans votre projet, que vous souhaitez commander.

Les informations demandées sont les suivantes :

- le coût de l'équipement à la commande exprimé HTVA (hors‐TVA).
- la date de la commande.

Pour encoder ces informations, cliquez sur l'onglet **« Commander les éléments** », cliquez ensuite sur le nom de votre projet, et enfin sur l'élément à éditer.

Une fois la date de la commande et le coût indiqués, cliquez sur « commander ».

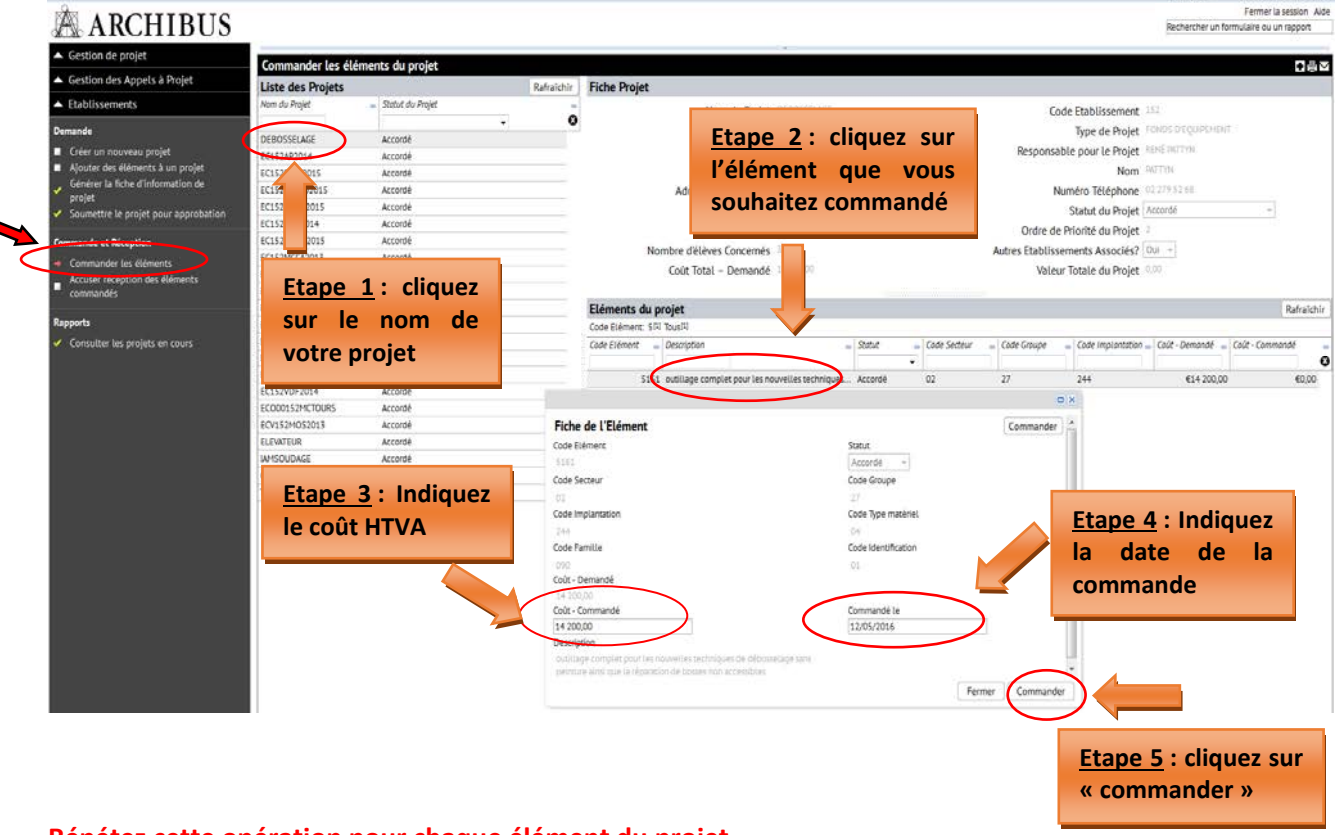

#### **Répétez cette opération pour chaque élément du projet.**

#### **Un projet ne pourra passer en statut « commandé » que lorsque tous ses éléments auront été « commandés ».**

Dans le cas où du matériel non-prévu dans le projet initial aurait été acquis, par exemple sur base d'un reliquat ou suite à la modification du projet initial avec accord de l'administration, celui‐ci doit être ajouté manuellement par le bénéficiaire dans Archibus via la gestion des inventaires d'équipements (pour la marche à suivre, se reporter aux pages 17 et 18 du présent guide).

Concernant le matériel prévu dans le projet initial qui n'a finalement pas été acquis au terme des marchés publics, celui‐ci doit être renseigné auprès de l'administration (thomas.belladone@cfwb.be) qui procèdera à sa suppression.

Toute modification éventuelle à apporter au matériel commandé (par exemple concernant la quantité commandée) doit être effectuée dans le menu « gestion des inventaires d'équipements » après que le projet ait été clôturé.

#### **4.2 Accuser réception des éléments commandés**

Après l'étape de la commande, il est nécessaire d'accuser réception des équipements. Cette opération permet de clôturer définitivement un projet et de le cadastrer.

En effet, tous les projets clôturés sont automatiquement transférés dans le cadastre des équipements pédagogiques de l'établissement.

Avant de clôturer définitivement un projet, il faut introduire les informations suivantes :

- **Coût Réel :** exprimé HTVA (hors‐TVA), il s'agit du coût de la facture
- **Date de réception :** la date de la facture
- **Marque de l'équipement :** indiquez la marque de l'équipement quand c'est possible
- **Numéro de série :** uniquement pour les gros équipements, lorsque ceux‐ci possèdent un numéro de série

Pour encoder ces informations, cliquez sur l'onglet « **Accuser réception des éléments commandés** », cliquez ensuite sur le nom de votre projet, et enfin sur l'élément à éditer.

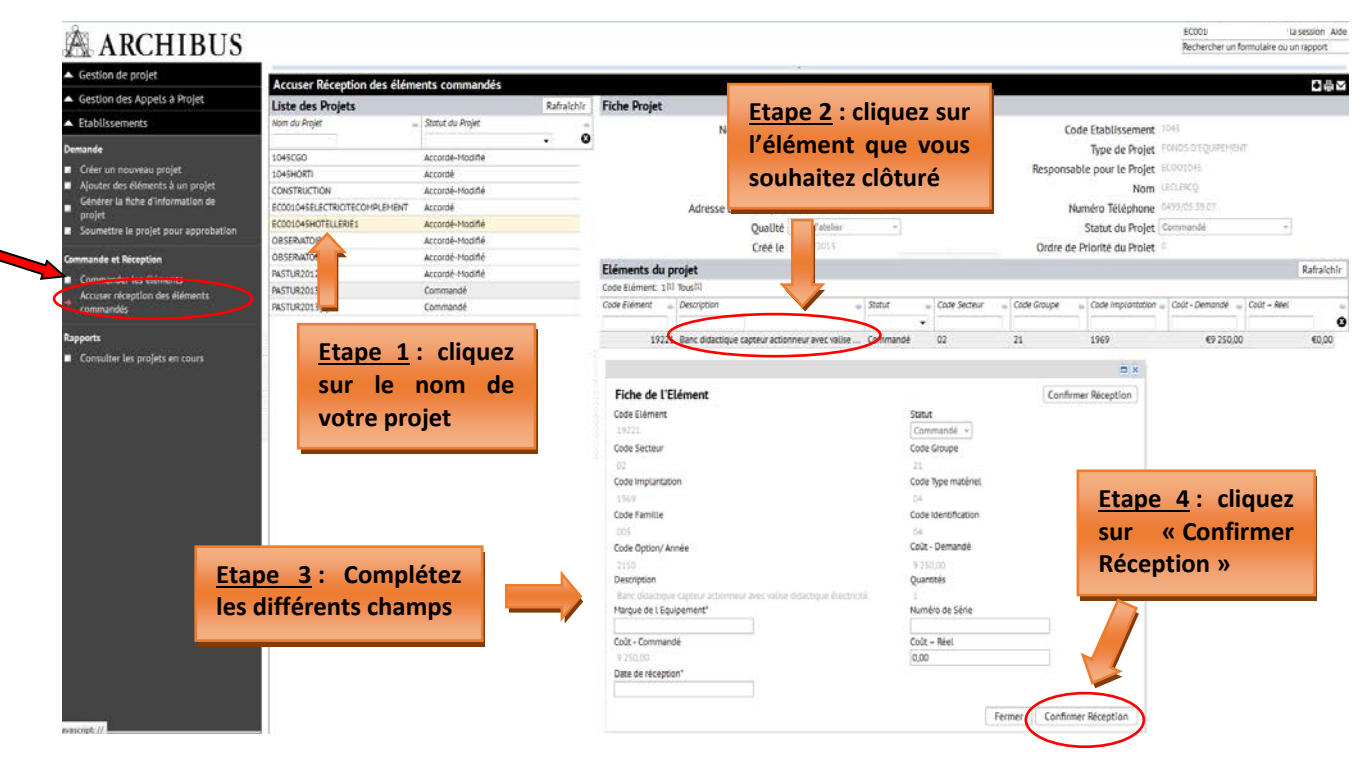

Une fois tous les champs remplis, cliquez sur « **Confirmer Réception** ».

#### **5. Gestion des inventaires d'équipements**

Chaque établissement scolaire est tenu de maintenir à jour l'inventaire des équipements pédagogiques partageables de l'école via le menu « **Gestion des Inventaires d'Equipement** », en lien avec le cadastre des équipements.

Au‐delà du simple inventaire, le cadastre évalue notamment l'accessibilité, la qualité, le coût et l'employabilité des équipements.

Seul le matériel pédagogique amortissable d'une valeur supérieure à 250 euros HTVA (hors‐TVA) est pris en considération.

#### **Marche à suivre pour cadastrer votre matériel :**

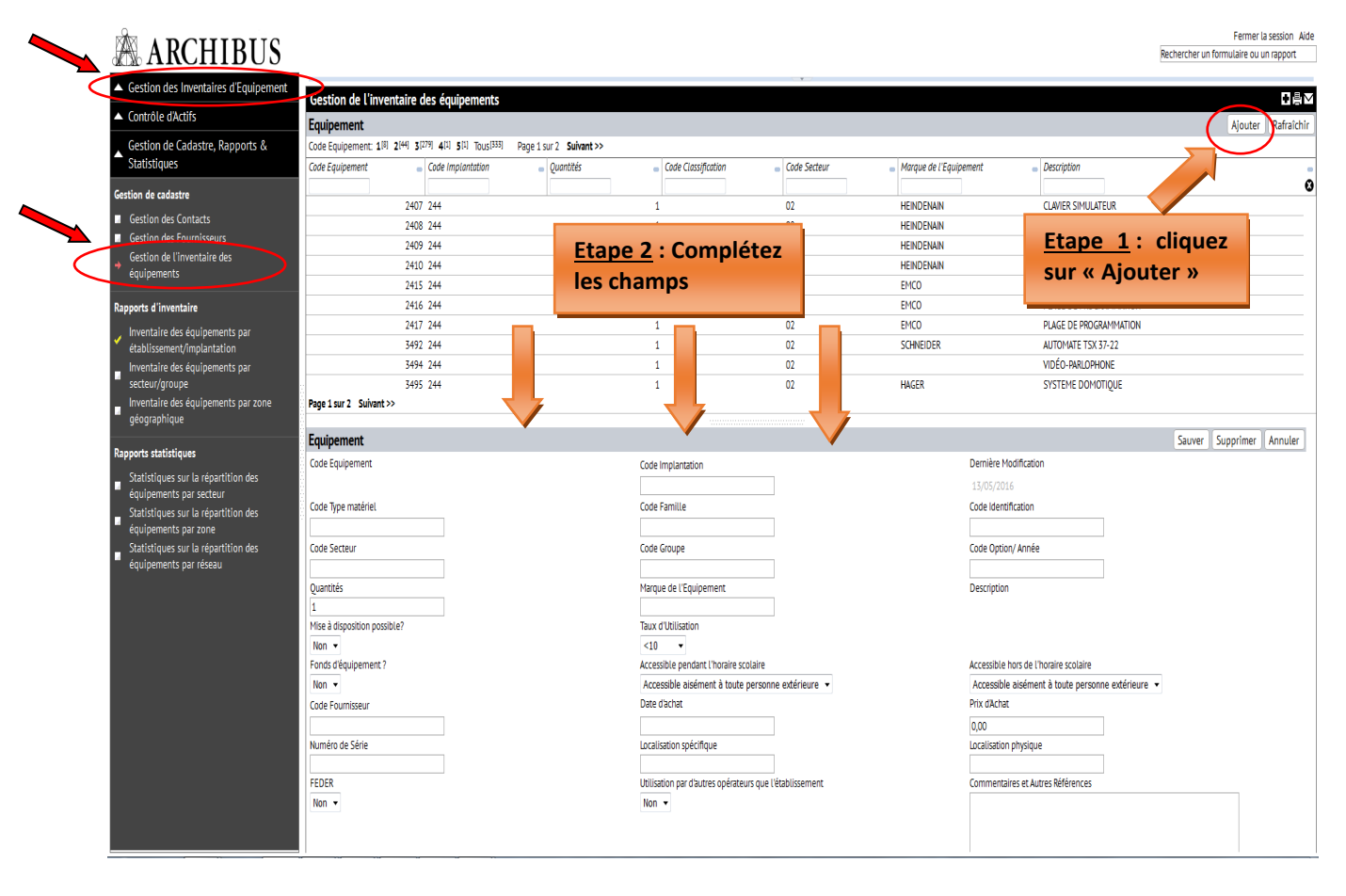

Les champs qui apparaissent sont dans l'ensemble les mêmes que ceux rencontrés lors de l'introduction des projets Fonds d'équipement.

Les champs spécifiques au cadastre sont les suivants :

- **Mise à disposition possible ?** : le matériel est‐il mis à la disposition des autres établissements.
- **Fonds d'équipement ?** : répondre NON car le matériel acquis via le Fonds d'équipement est cadastré automatiquement lors de la clôturé du projet.
- **Code fournisseur :** indiquez la dénomination du fournisseur dans la liste proposée en cliquant sur les points de suspension du champ (…). Si le nom du fournisseur n'est pas repris dans la liste, vous pouvez l'ajouter à la base de données via l'onglet « **Gestion des fournisseurs** ».

- **Taux d'utilisation :** taux d'utilisation de l'équipement exprimé en heure par semaine.
- **Date d'achat :** date de la facture
- **Prix d'achat :** prix de la facture exprimé HTVA (hors‐TVA)
- **Localisation physique :** indiquez le numéro/nom du local de lequel est hébergé l'équipement
- **· Localisation spécifique :** si l'établissement compte plusieurs bâtiments, indiquez le bâtiment dans lequel est hébergé le matériel
- **FEDER** : indiquez si l'équipement a bénéficié d'un financement des fonds européens FEDER

#### **Ne pas oublier de SAUVEGARDER**

Pour modifier une information se rapportant à un équipement repris dans le cadastre, cliquer sur celui‐ci au sein de la liste du matériel et procéder ensuite à la modification des données dans les champs concernés.

#### **Pour ajouter un fournisseur dans la base de données :**

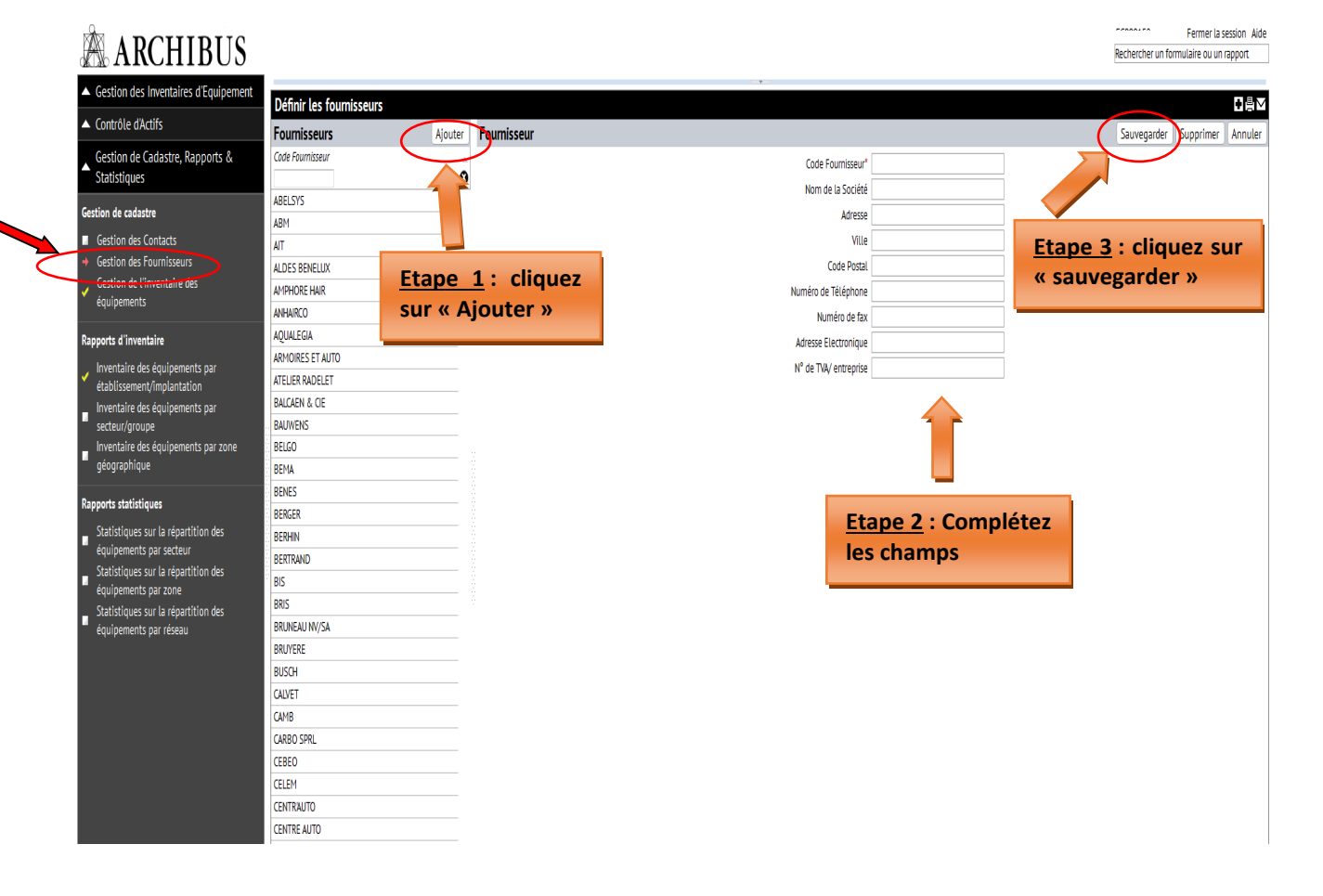

### 6. Table des matières

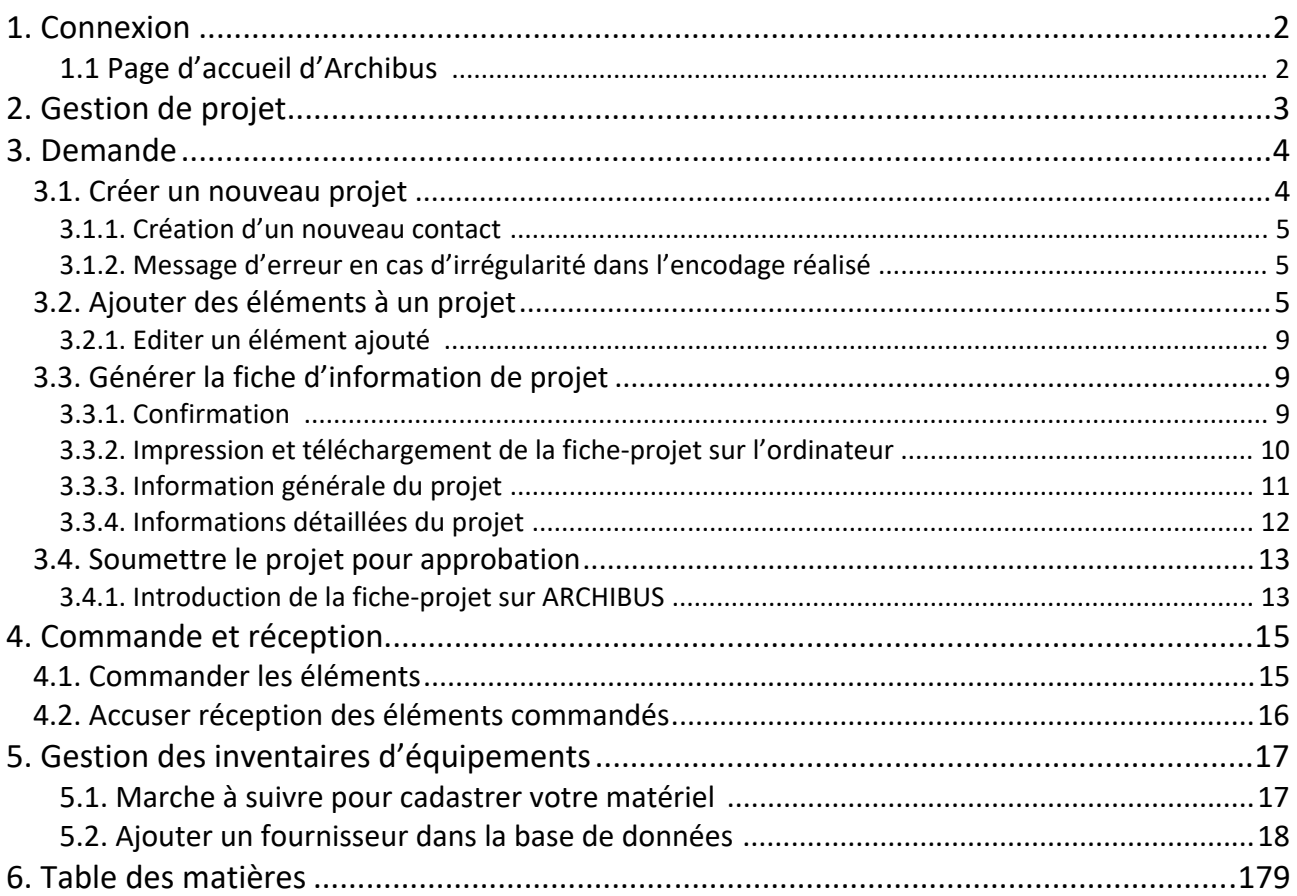